# **INSPIRON™**

### **ASENNUSOPAS**

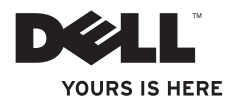

# **INSPIRON™**

### **ASENNUSOPAS**

Sarjamallit P04F ja P04G Tyypit P04F001 ja P04G001

# **Huomautukset, tärkeät huomautukset ja varoitukset**

**HUOMAUTUS:** HUOMAUTUKSET ovat tärkeitä tietoja, joiden avulla voit käyttää tietokonetta entistä paremmin.

**TÄRKEÄ HUOMAUTUS: TÄRKEÄT HUOMAUTUKSET ovat varoituksia tilanteista, joissa laitteisto voi vahingoittua tai joissa tietoja voidaan menettää. Niissä kerrotaan myös, miten nämä tilanteet voidaan välttää.**

**VAROITUS: VAROITUS kertoo tilanteesta, johon saattaa liittyä omaisuusvahinkojen, loukkaantumisen tai kuoleman vaara.**

#### **Tämän asiakirjan tiedot voivat muuttua ilman erillistä ilmoitusta.**

#### **© 2009 Dell Inc. Kaikki oikeudet pidätetään.**

 $\frac{1}{2}$  ,  $\frac{1}{2}$  ,  $\frac{1$ 

Näiden aineistojen kaikenlainen kopioiminen ilman Dell Inc:n kirjallista lupaa on jyrkästi kielletty.

Tässä tekstissä käytetyt tavaramerkit: Dell, DELL-logo, Inspiron, YOURS IS HERE ja DellConnect ovat Dell Inc:n tavaramerkkejä. Intel, Pentium ja Celeron ovat Intel Corporationin rekisteröityjä tavaramerkkejä ja Core on Intel Corporationin tavaramerkki Yhdysvalloissa ja muissa maissa. Microsoft, Windows, Windows Vista ja Windows Vista -käynnistyspainikkeen logo ovat Microsoft Corporationin tavaramerkkejä tai rekisteröityjä tavaramerkkejä Yhdysvalloissa ja/tai muissa maissa. Blu-ray Disc on Blu-ray Disc Associationin tavaramerkki. Bluetooth on Bluetooth SIG, Inc:n rekisteröity tavaramerkki, jota Dell käyttää lisenssillä.

Muut tekstissä mahdollisesti käytetyt tavaramerkit ja tuotenimet viittaavat joko merkkien ja nimien haltijoihin tai näiden tuotteisiin. Dell Inc. kieltää omistusoikeuden muihin kuin omiin tavara- ja tuotemerkkeihinsä.

# **Sisältö**

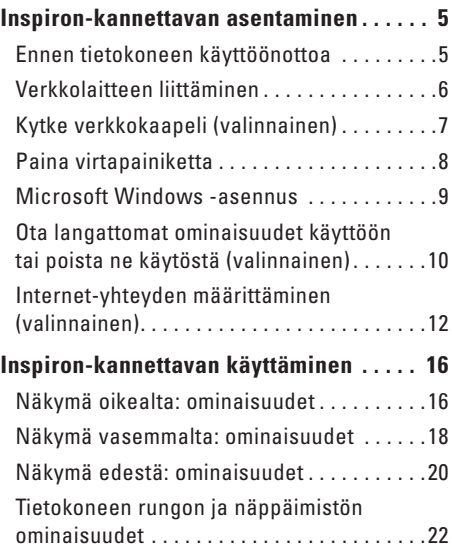

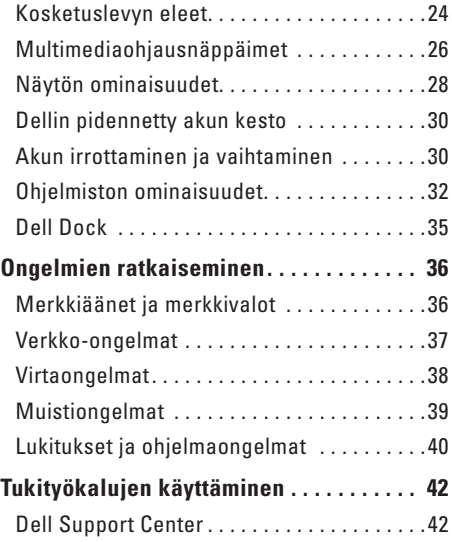

#### **Sisältö**

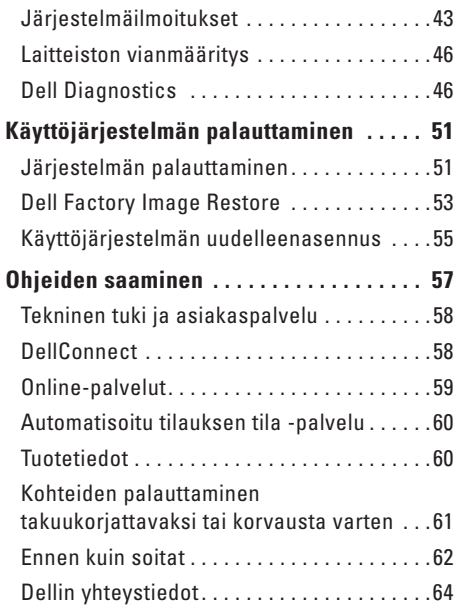

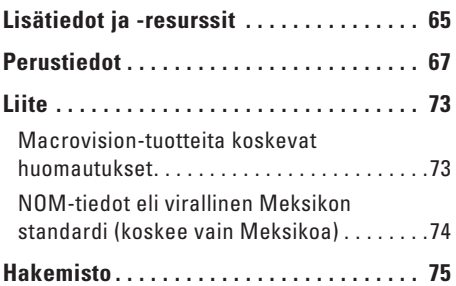

# <span id="page-6-0"></span>**Inspiron-kannettavan asentaminen**

Tässä osassa on tietoja kannettavan Dell™ Inspiron™ 1470/1570 -tietokoneen asentamisesta.

# **Ennen tietokoneen käyttöönottoa**

Sijoita tietokone pistorasian lähelle tasaiselle pinnalle ja huolehdi paikan tuuletuksesta.

Inspiron-kannettava voi ylikuumentua, jos ilmavirtausta sen ympärillä rajoitetaan. Estä ylikuumentuminen varmistamalla, että tietokoneen takana on vähintään 10,2 cm ja muilla sivuilla vähintään 5,1 cm vapaata tilaa. Älä koskaan sijoita käynnissä olevaa tietokonetta suljettuun paikkaan, kuten kaappiin tai laatikkoon.

**VAROITUS: Älä peitä tuuletusaukkoja, älä työnnä niihin esineitä äläkä anna pölyn kerääntyä niihin. Älä aseta käynnissä olevaa Dell-tietokonetta ilmatiiviiseen tilaan, kuten suljettuun salkkuun. Jos ilman vaihtuminen estetään, tietokone voi vahingoittua tai voi syttyä tulipalo. Tietokone käynnistää tuulettimen, kun tietokone lämpenee. Tuulettimen ääni on normaalia eikä merkitse tuulettimen tai tietokoneen ongelmaa.**

**TÄRKEÄ HUOMAUTUS: Painavien tai terävien esineiden sijoittaminen tai pinoaminen tietokoneen päälle voi vahingoittaa tietokonetta pysyvästi.**

# <span id="page-7-0"></span>**Verkkolaitteen liittäminen**

Liitä AC-sovitin tietokoneeseen ja seinäpistorasiaan tai ylijännitesuojaan.

**VAROITUS: Virtasovitin toimii sähköpistorasioissa maailmanlaajuisesti. Virtaliittimet ja virtajohdot vaihtelevat kuitenkin maakohtaisesti. Yhteensopimattoman kaapelin käyttö tai kaapelin väärä kytkentä virtajohtoon tai sähköpistorasiaan voi aiheuttaa tulipalon tai tietokoneen vaurioitumisen.**

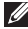

**HUOMAUTUS:** Kytke sähköjohto sovittimeen tukevasti. Tarkista, että sovittimen valo palaa, kun kytket virran.

**HUOMAUTUS:** Käytä vain Dellin verkkolaitetuoteperheen PA-3E-, PA-10- tai PA-12 verkkolaitteita tietokoneen kanssa.

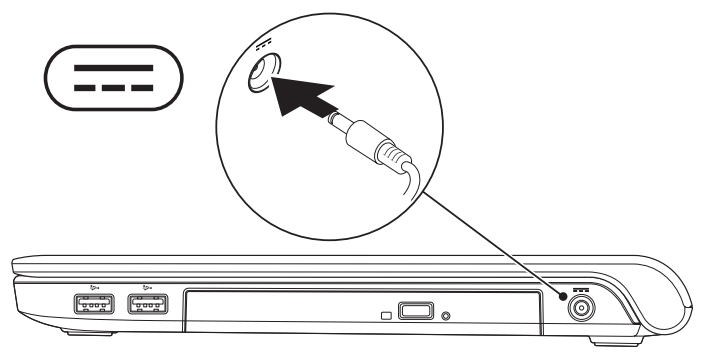

# <span id="page-8-0"></span>**Kytke verkkokaapeli (valinnainen)**

Jos haluat käyttää langallista verkkoyhteyttä, kytke verkkokaapeli.

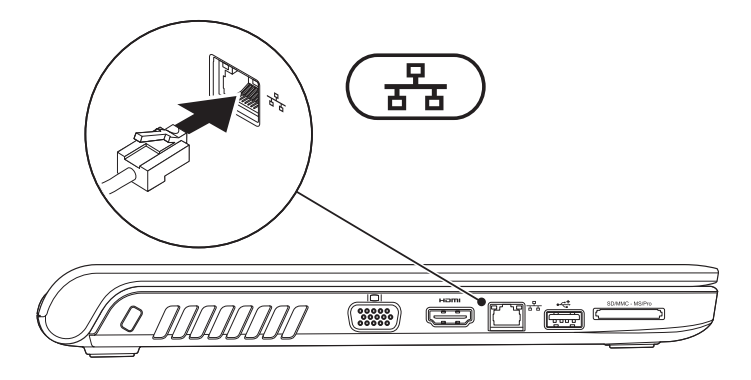

# <span id="page-9-0"></span>**Paina virtapainiketta**

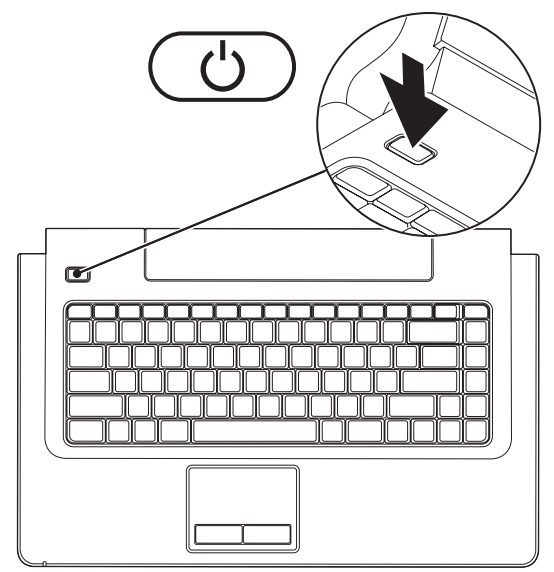

### <span id="page-10-0"></span>**Microsoft Windows -asennus**

Dell-tietokoneeseen on määritetty valmiiksi Microsoft® Windows® -käyttöjärjestelmä. Asenna Windows noudattamalla näyttöön tulevia ohjeita. Nämä vaiheet ovat pakolliset, ja niiden suorittaminen voi viedä jonkin aikaa. Windows-asennusnäytöissä esimerkiksi hyväksytään käyttöoikeussopimukset sekä määritetään asetukset ja internet-yhteys.

- **TÄRKEÄ HUOMAUTUS: Älä keskeytä käyttöjärjestelmän asennusta. Jos keskeytät toiminnon, tietokonetta ei ehkä voi käyttää, ennen kuin käyttöjärjestelmä on asennettu uudelleen.**
- **HUOMAUTUS:** Tietokoneen suorituskyvyn optimoimiseksi on suositeltavaa, että lataat ja asennat tietokoneeseesi uusimman BIOS-ohjelmiston ja ohjaimet Dellin tukisivustosta osoitteesta **support.dell.com**.

# <span id="page-11-1"></span><span id="page-11-0"></span>**Ota langattomat ominaisuudet käyttöön tai poista ne käytöstä (valinnainen)**

Ota langattomat ominaisuudet käyttöön tai poista ne käytöstä painamalla  $\binom{n}{k}$ -painiketta tai näppäimistön <Fn><F2>-näppäimiä. Langattoman tilan ilmaisinkuvakkeet tulevat näyttöön ja ilmaisevat tilan.

Langattomat ominaisuudet käytössä:

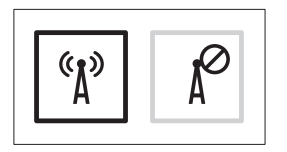

Langattomat ominaisuudet poistettu käytöstä:

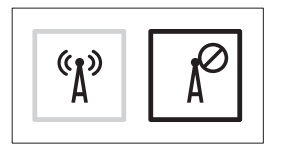

Lisätietoja Fn-näppäimen toiminnan muuttamisesta on kohdassa Multimediaohjausnäppäimet sivulla [26](#page-27-1).

#### **Inspiron-kannettavan asentaminen**

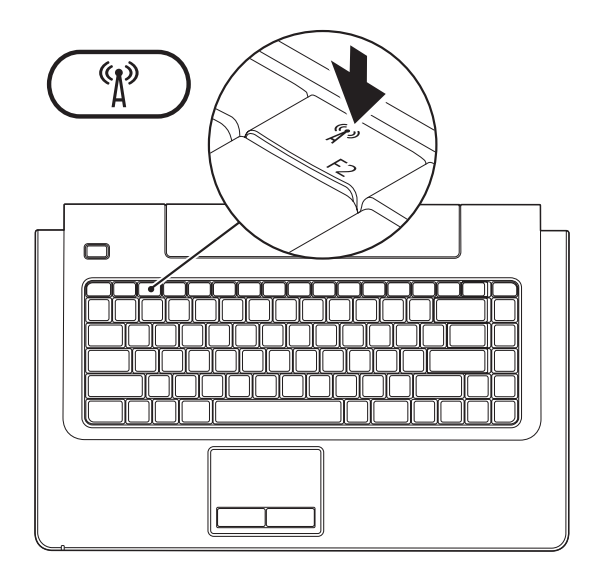

# <span id="page-13-0"></span>**Internet-yhteyden määrittäminen (valinnainen)**

Internet-yhteyden muodostamiseen tarvitaan modeemi tai verkkoliitäntä ja Internetpalveluntarjoaja (ISP).

Jos alkuperäiseen tilaukseen ei sisälly ulkoista USB-modeemia tai WLAN-sovitinta, voit ostaa sellaisen Dell-sivustosta **www.dell.com**.

### **Langallisen yhteyden määrittäminen**

- • Jos käytössäsi on DSL- tai kaapeli-/ satelliittimodeemiyhteys, pyydä asennusohjeet Internet-palveluntarjoajalta tai matkapuhelinpalvelusta.
- • Jos käytät puhelinverkkoyhteyttä, liitä puhelinjohto valinnaiseen ulkoiseen USBmodeemiin ja puhelinpistorasiaan, ennen kuin määrität Internet-yhteyden. Voit viimeistellä langallisen Internet-yhteyden määrittämisen noudattamalla sivulla [14](#page-15-0) kohdassa Internet-yhteyden määrittäminen

olevia ohieita.

#### **Langattoman yhteyden määrittäminen**

**HUOMAUTUS:** Ohjeet langattoman reitittimen määrittämiseen on reitittimen mukana toimitetuissa ohjeissa.

Langattoman internet-yhteyden käyttäminen edellyttää tietokoneen liittämistä langattomaan reitittimeen.

#### **Langattoman reititinyhteyden määrittäminen:**

#### Windows Vista**®**

- **1.** Varmista, että langattomat ominaisuudet on otettu käyttöön tietokoneessa (lisätietoja on kohdassa Ota langattomat ominaisuudet käyttöön tai poista ne käytöstä sivulla [10\)](#page-11-1).
- **2.** Tallenna ja sulje kaikki avoimet tiedostot ja poistu kaikista avoimista ohjelmista.
- **3.** Valitse **Käynnistä** → **Muodosta yhteys**.
- **4.** Suorita asennus loppuun noudattamalla näytön ohjeita.

### Windows**®**<sup>7</sup>

- **1.** Varmista, että langattomat ominaisuudet on otettu käyttöön tietokoneessa (lisätietoja on kohdassa Ota langattomat ominaisuudet käyttöön tai poista ne käytöstä sivulla [10\)](#page-11-1).
- **2.** Tallenna ja sulje kaikki avoimet tiedostot ja poistu kaikista avoimista ohjelmista.
- **3.** Valitse **Käynnistä** → **Ohjauspaneeli**  → **Verkko- ja jakamiskeskus** → **Yhdistä verkkoon**.
- **4.** Suorita asennus loppuun noudattamalla näytön ohjeita.

#### <span id="page-15-0"></span>**Internet-yhteyden määrittäminen**

Internet-palveluntarjoajat ja niiden tarjonta vaihtelevat eri maissa. Kysy saatavilla olevaa tarjontaa paikalliselta Internetpalveluntarjoajalta.

Jos et pysty muodostamaan Internet-yhteyttä, vaikka yhteys on toiminut aiemmin, ongelma saattaa johtua Internet-palveluntarjoajan käyttökatkoksesta. Selvitä palvelun tila Internetpalveluntarjoajalta tai yritä muodostaa yhteys myöhemmin uudelleen.

Ota Internet-palveluntarjoajan tiedot esiin. Jos sinulla ei ole palveluntarjoajaa, voit hankkia sellaisen ohjatun **Muodosta Internet-yhteys** -toiminnon avulla.

#### **Internet-yhteyden määrittäminen:**

#### Windows Vista**®**

- **HUOMAUTUS:** Seuraavat ohjeet on <u>M</u> kirjoitettu Windowsin oletusnäkymää varten, eivätkä ne välttämättä päde, jos Dell™-tietokone on asetettu Windows Classic -näkymään.
- **1.** Tallenna ja sulje kaikki avoimet tiedostot ja poistu kaikista avoimista ohjelmista.
- **2.** Valitse **Käynnistä** → **Ohjauspaneeli**.
- **3.** Valitse **Verkko ja Internet** → **Verkko- ja jakamiskeskus** → **Luo uusi yhteys tai verkko**  → **Muodosta Internet-yhteys**. Näyttöön tulee **Muodosta Internet-yhteys** -ikkuna.
- **HUOMAUTUS:** Jos et tiedä, mikä yhteystapa pitäisi valita, valitse **Auta minua** tai ota yhteyttä Internet-palveluntarjoajaan.
- **4.** Noudata näyttöön tulevia ohjeita ja suorita asennus loppuun käyttämällä Internetpalveluntarjoajalta saamiasi määritystietoja.

### Windows**®**<sup>7</sup>

- **1.** Tallenna ja sulje kaikki avoimet tiedostot ja poistu kaikista avoimista ohjelmista.
- **2.** Valitse Käynnistä <sup>→</sup>→ Ohjauspaneeli → **Verkko- ja jakamiskeskus** → **Luo uusi yhteys tai verkko** → **Muodosta Internetyhteys**. Näyttöön tulee **Muodosta Internetyhteys** -ikkuna.
- **HUOMAUTUS:** Jos et tiedä, mikä yhteystapa pitäisi valita, valitse **Auta minua** tai ota yhteys Internet-palveluntarjoajaan.
- **3.** Noudata näyttöön tulevia ohjeita ja suorita asennus loppuun käyttämällä Internetpalveluntarjoajalta saamiasi määritystietoja.

# <span id="page-17-0"></span>**Inspiron-kannettavan käyttäminen**

Tässä osassa on tietoja kannettavan Inspiron One 1470/1570 -tietokoneen ominaisuuksista.

# **Näkymä oikealta: ominaisuudet**

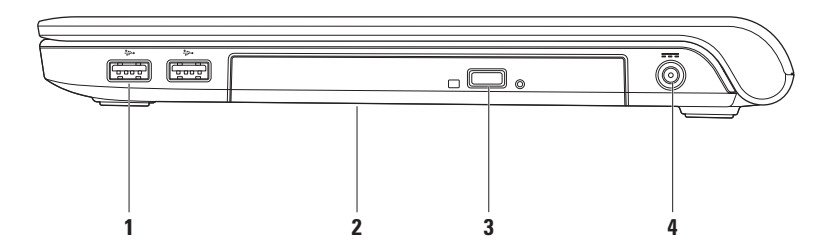

#### **1 USB 2.0 -liittimet (2)**: Näihin voit liittää USB-laitteen, kuten hiiren, näppäimistön, tulostimen, ulkoisen kiintolevyaseman tai MP3-soittimen.

- **2 Optinen asema**: Toistaa tai polttaa CD-, DVD- ja Blu-ray Disc -levyjä (valinnainen). Kun asetat levyjä optiseen asemaan, varmista aina, että etikettipuoli on ylöspäin.
	- **TÄRKEÄ HUOMAUTUS:** Tämä asema tukee muita kuin vakiokokoisia ja -muotoisia levyjä, mutta aseman suorituskyky saattaa heikentyä ja pahimmassa tapauksessa asema saattaa jopa vaurioitua.
- **3 Poistopainike:** Avaa painettaessa optisen asematason.
- **4 Verkkolaitteen liitin**: Tähän voit liittää verkkolaitteen tietokoneen kytkemiseksi sähköverkkoon ja akun lataamiseksi.

## <span id="page-19-0"></span>**Näkymä vasemmalta: ominaisuudet**

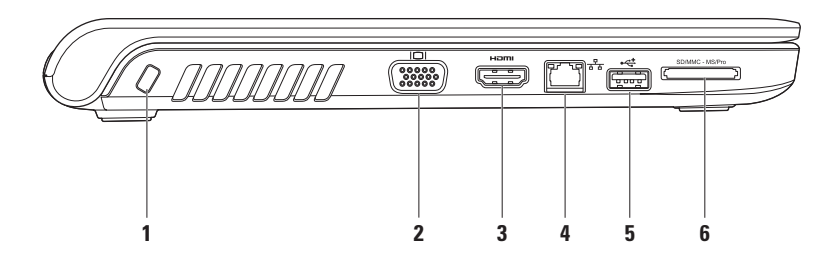

- **1 Suojakaapelin paikka** Tähän voi liittää markkinoilla saatavissa olevan varkaudenestolaitteen. **HUOMAUTUS:** Ennen kuin ostat varkaudenestolaitteen, varmista, että se sopii tietokoneesi suojakaapelipaikkaan.
- **2 VGA-liitäntä** Tähän voit liittää videolaitteet, kuten näytön tai projektorin.
- **3 HDMI-liitin** Tähän voit liittää television 5.1-kanavaisen äänen ja videosignaalin välittämistä varten.

**HUOMAUTUS:** Käytettäessä näytön kanssa vain videosignaali luetaan.

- **4 Verkkoliitin** Tämän liittimen avulla voit liittää tietokoneen verkkoon tai laajakaistalaitteeseen, jos käytössä on langallinen verkko.
- **5 USB 2.0 -liitin** Tähän voit liittää USB-laitteita, kuten hiiren, näppäimistön, tulostimen, ulkoisen aseman tai MP3-soittimen.
- **6** SD/MMC MS/Pro **7-in-1-muistikortinlukija** Muistikortinlukijalla voit nopeasti ja kätevästi tarkastella ja jakaa seuraaville muistikorteille tallennettuja digitaalisia valokuvia, musiikkia, videoita ja dokumentteja (tuetut muistikortit on mainittu sivulla [67](#page-68-1) kohdassa Perustiedot).

**HUOMAUTUS:** Tietokoneen mukana toimitetaan muistikorttipaikkaan asennettu muovinen aihio. Aihiot suojaavat käyttämättömiä korttipaikkoja pölyltä ja muilta hiukkasilta. Säilytä aihio niitä tilanteita varten, kun korttipaikassa ei ole muistikorttia. Muiden tietokoneiden aihiot eivät välttämättä sovi tietokoneeseesi.

## <span id="page-21-0"></span>**Näkymä edestä: ominaisuudet**

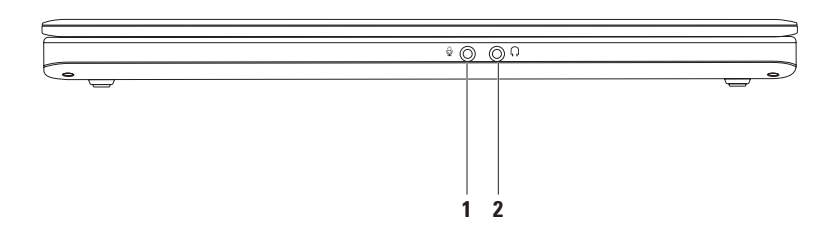

- **1 Äänitulo/mikrofoniliitäntä**: Tähän voi liittää mikrofonin tai syöttösignaalin käytettäväksi ääniohielmien kanssa.
- **2 Äänilähtö/kuulokeliitäntä** Tähän voi liittää kuulokkeet tai tämän kautta voi lähettää ääntä kaiutin- tai äänentoistojärjestelmään.

# <span id="page-23-0"></span>**Tietokoneen rungon ja näppäimistön ominaisuudet**

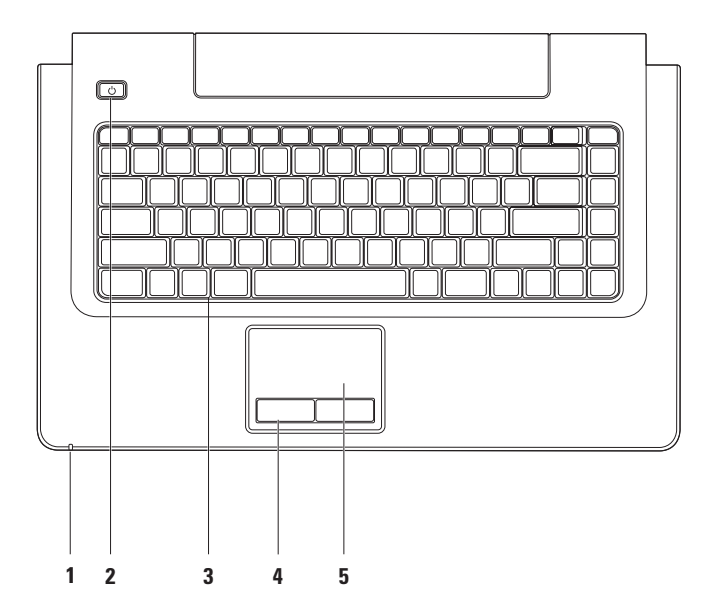

- **1 Virran/akun toiminnan ilmaisin** Ilmaisee seuraavat virran/akkuvarauksen tilat:
	- • Palaa valkoisena **–** Tietokone on käytössä, ja verkkolaite lataa akkua.
	- • Palaa keltaisena **–** Tietokone on valmiustilassa, ja akun varaus on alhainen.
	- • Vilkkuu valkoisena **–** Tietokone on valmiustilassa, ja verkkolaite lataa akkua tai akun varaus on hyvä.
	- • Valo ei pala **–** Tietokone ei ole käynnissä tai se on lepotilassa.
- **2 Virtapainike** Painamalla tätä voit käynnistää tai sammuttaa tietokoneen.
- **3 Näppäimistö/multimediaohjausnäppäimet** Lisätietoja näppäimistöstä on Delltekniikkaoppaassa. Lisätietoja multimediaohjausnäppäimistä on kohdassa Multimediaohjausnäppäimet sivulla [26.](#page-27-1)
- **4 Kosketuslevyn painikkeet** Näillä painikkeilla voi käyttää hiiren ykkös- ja kakkospainikkeen toimintoja.
- **5 Kosketuslevy** Mahdollistaa hiiritoiminnot eli kohdistimen siirtämisen, valittujen kohteiden vetämisen tai siirtämisen sekä hiiren kakkos- ja ykköspainikkeiden napsauttamisen napauttamalla levyn pintaa.

Kosketuslevy tukee vieritys-, vetäisy-, zoomaus-, kierto- ja työpöytätoimintoja. Voit määrittää kosketuslevyn asetukset kaksoisnapsauttamalla työpöydän ilmoitusalueella olevaa **Dellkosketuslevyn** kuvaketta.

# <span id="page-25-0"></span>**Kosketuslevyn eleet**

**Selaaminen**

Voit selata sisältöä. Selaamisominaisia ovat:

**Panoroiminen**: Voit siirtää valitun kohteen kohdistusta, kun koko kohde ei ole näkyvissä.

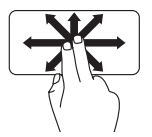

Siirrä kahta sormeasi haluamaasi suuntaan valitun kohteen panoroimiseksi.

# **Automaattinen pystysuuntainen selaaminen:**

Voit vierittää aktiivista ikkunaa ylös- tai alaspäin.

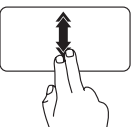

Liikuta kahta sormea ylöstai alaspäin nopeasti, kun haluat selata pystysuunnassa automaattisesti.

Voit pysäyttää automaattisen selauksen napauttamalla kosketuslevyä.

**Automaattinen vaakasuuntainen selaaminen:** Voit vierittää aktiivista ikkunaa vasemmalle tai oikealle.

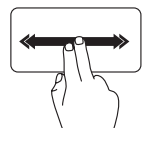

Liikuta kahta sormea vasemmalle tai oikealle nopeasti, kun haluat selata vaakasuunnassa automaattisesti.

Voit pysäyttää automaattisen selauksen napauttamalla kosketuslevyä.

### **Vetäisy**

Voit siirtyä sisällössä eteen- tai taaksepäin sen mukaan, kumpaan suuntaan vetäiset sormellasi.

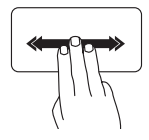

Siirrä kolmea sormea nopeasti haluamaasi suuntaan, jos haluat selata aktiivisen ikkunan sisältöä.

#### **Zoomaus**

Tämän avulla voit kasvattaa tai vähentää näytön sisältöä. Zoomausominaisuuksia ovat:

**Nipistys:** Voit lähentää tai loitontaa kuvaa asettamalla kaksi sormea kosketuslevylle ja liikuttamalla niitä joko lähemmäksi tai kauemmaksi toisistaan.

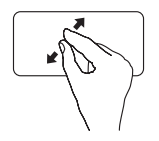

Lähentäminen: Liikuta kahta sormea kauemmaksi toisistaan, jos haluat suurentaa aktiivisen ikkunan näkymää.

#### **Kiertäminen**

Voit kiertää näytön aktiivista sisältöä. Kiertoominaisuuksia ovat:

**Kääntäminen:** Voit kääntää aktiivista sisältöä 90° astetta kerrallaan käyttämällä kahta sormea siten, että toinen on paikallaan ja toinen kääntyy.

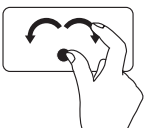

Pidä peukalo paikallaan ja siirrä etusormea kaarevasti oikealle tai vasemmalle, jolloin valittua kohdetta käännetään 90° myötä- tai vastapäivään.

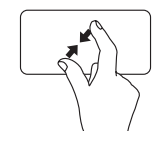

Loitontaminen: Liikuta kahta sormea lähemmäksi toisiaan, jos haluat pienentää aktiivisen ikkunan näkymää.

### **Työpöytä**

Voit pienentää kaikki avoimet ikkunat siten, että työpöytä tulee näkyviin.

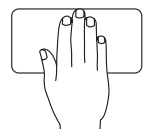

Aseta kätesi kosketuslevylle vapaaseen asentoon, pidä sitä hetki paikallaan ja irrota se sitten levystä.

# <span id="page-27-1"></span><span id="page-27-0"></span>**Multimediaohjausnäppäimet**

Voit määrittää näppäimistön multimediaohjausnäppäinten asetukset käyttämällä (BIOSin) **System Setup** -apuohjelman **Function Key Behavior** -toimintoa. **Function Key Behavior** -asetuksia ovat:

**Multimedia Key First (Multimedianäppäin ensisijainen)** – Tämä on oletusasetus. Multimediaohjausnäppäimen painaminen suorittaa näppäimeen liittyvän multimediatoiminnon. Jos tarvitset toimintonäppäintä, paina <Fn>-näppäintä ja tarvittavaa toimintonäppäintä.

**Function Key First (Toimintonäppäin ensisijainen)** – Toimintonäppäimen painaminen suorittaa näppäimeen liittyvän toiminnon. Jos tarvitset multimediatoimintoa, paina <Fn>-näppäintä ja tarvittavaa multimediaohjausnäppäintä.

**HUOMAUTUS: Multimedia Key First** -asetus on aktiivinen ainoastaan käyttöjärjestelmässä.

#### **Inspiron-kannettavan käyttäminen**

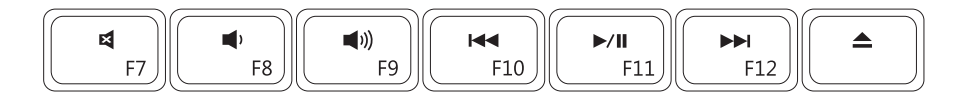

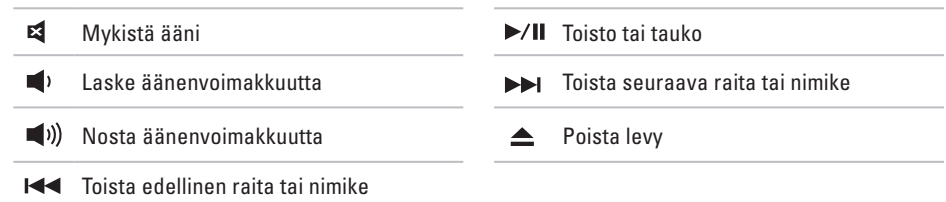

# <span id="page-29-0"></span>**Näytön ominaisuudet**

Näyttöpaneeli sisältää kameran ja digitaalisen mikrofonin.

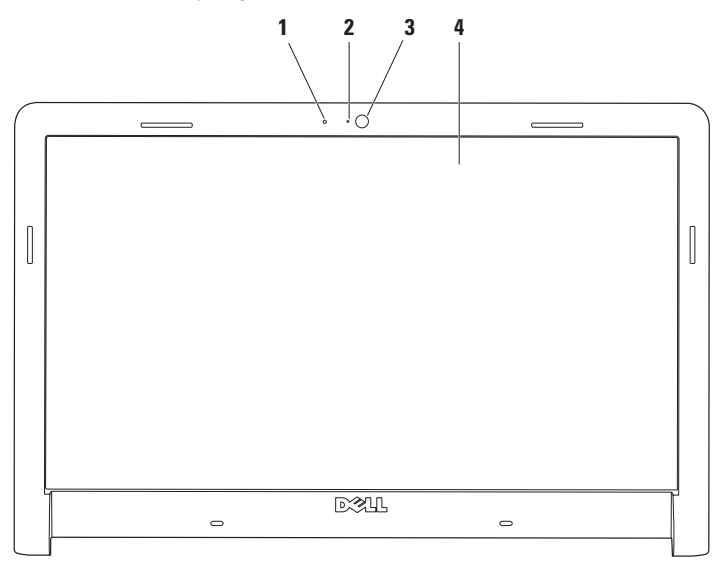

- **1 Digitaalinen mikrofoni**: Tarjoaa hyvälaatuista ääntä chat-keskusteluja ja äänen tallentamista varten.
- **2 Kameran toimintomerkkivalo**: Merkkivalo, joka osoittaa, että kamera on käytössä tai ei ole käytössä.
- **3 Kamera**: Sisäänrakennettu kamera videosieppausta, neuvotteluja ja chatia varten.
- **4 Näyttö**: Näyttö voi vaihdella tietokonetta tilattaessa tehtyjen valintojen mukaan. Lisätietoja näytöistä on *Dell-tekniikkaoppaassa*.

# <span id="page-31-0"></span>**Dellin pidennetty akun kesto**

Dellin pidennetty akun kesto sisältää toimintoja, joiden avulla akku saadaan riittämään mahdollisimman pitkään. Tämä toiminto on käytössä oletusarvoisesti ja se aktivoidaan, kun verkkovirta katkaistaan.

Voit ottaa toiminnon käyttöön tai poistaa sen käytöstä painamalla <F3>-näppäintä. Näkyviin tuleva **Pidennetty akun kesto** -ponnahdusikkuna ilmaisee senhetkisen tilan.

#### **Jos haluat lisätietoja Dellin pidennetyn akun keston mukautusasetuksista:**

**1.** Paina <F3>-näppäintä.

**Pidennetty akun kesto** -ponnahdusikkuna tulee näkyviin.

- **2.** Valitse **Näytä asetukset**. **Akkumittarin** sisältävä ikkuna tulee näyttöön.
- **3.** Valitse **Tietoja Dellin pidennetystä akun kestosta**.

# **Akun irrottaminen ja vaihtaminen**

- **VAROITUS: Yhteensopimattoman akun käyttö voi lisätä tulipalon tai räjähdyksen vaaraa. Tässä tietokoneessa saa käyttää ainoastaan Dellin akkua. Älä käytä muiden tietokoneiden akkuja.**
- **VAROITUS: Katkaise tietokoneesta virta ja irrota ulkoiset kaapelit (mukaan lukien verkkolaite) ennen akun irrottamista.**

#### **Pariston irrotus:**

- **1.** Sammuta tietokone ja käännä se ylösalaisin
- **2.** Liu'uta akun vapautussalpa sivulle.
- **3.** Vedä akku akkupaikasta.

#### **Pariston vaihtaminen:**

- **1.** Liu'uta akku akkupaikkaan.
- **2.** Napsauta akku paikalleen.

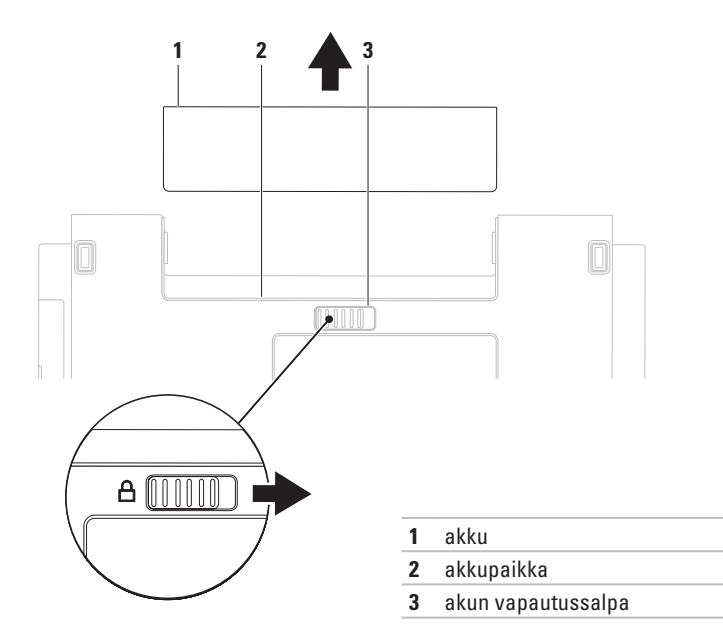

# <span id="page-33-0"></span>**Ohjelmiston ominaisuudet**

**HUOMAUTUS:** Lisätietoja tässä osassa esitellyistä ominaisuuksista on *Delltekniikkaoppaassa*, joka sijaitsee kiintolevyllä ja Dellin tukisivustossa osoitteessa **support.dell.com**.

### **Tuottavuus ja viestintä**

Tietokoneella voit luoda esimerkiksi esityksiä, esitteitä, tervehdyskortteja ja laskentataulukoita. Lisäksi voit muokata ja tarkastella valokuvia ja muita kuvia. Tarkista tietokoneeseen asennetut ohjelmistot ostotilauksestasi.

Internet-yhteyden muodostamisen jälkeen voit käyttää Web-sivustoja, määrittää sähköpostitilin ja ladata tiedostoja.

### **Viihde ja multimedia**

Tietokoneella voit katsella videoita, pelata, luoda omia CD/DVD-levyjä, kuunnella musiikkia ja internet-radioasemia. Optinen asema saattaa

tukea useita levymuotoja, kuten CD-, DVD- ja Blu-ray Disc -levyjä (valinnaisia).

Voit ladata tai kopioida kuvia ja videotiedostoja kannettavista laitteista, kuten digitaalikameroista ja matkapuhelimista. Valinnaisilla ohjelmistosovelluksilla voit järjestää ja luoda musiikki- ja videotiedostoja, joita voi tallentaa levyille ja kannettaviin laitteisiin, kuten MP3-soittimiin ja muihin viihdelaitteisiin, tai toistaa ja katsella suoraan liitetyillä televisioilla, projektoreilla ja kotiteatterilaitteilla.

### **Työpöydän mukauttaminen**

Voit muuttaa esimerkiksi työpöydän ulkoasua, tarkkuutta, taustakuvaa ja näytönsäästäjää käyttöjärjestelmän mukautusasetuksilla.

#### Windows Vista**®**

- **1.** Napsauta työpöydän vapaata aluetta hiiren kakkospainikkeella.
- **2.** Valitsemalla **Mukauta** voit avata **Mukauta ulkoasua ja ääniä** -ikkunan, jossa on lisätietoja mukautusmahdollisuuksista.

### Windows**®**<sup>7</sup>

- **1.** Napsauta työpöydän vapaata aluetta hiiren kakkospainikkeella.
- **2.** Valitsemalla **Mukauta** voit avata **Muuta tietokoneen ääniä ja ulkoasua** -ikkunan, jossa on lisätietoja mukautusmahdollisuuksista.

#### **Virrankäyttöasetusten muuttaminen**

Käyttöjärjestelmän virta-asetuksilla voit määrittää tietokoneen virrankäyttöasetukset. Dell-tietokoneeseesi asennettu Microsoft® Windows® -käyttöjärjestelmä sisältää seuraavat oletusasetukset:

#### Windows Vista**®**

**• Dell Recommended** — Tuo käyttöön täyden suoritustehon tarvittaessa ja säästää virtaa silloin, kun tietokone ei ole aktiivisesti käytössä.

- **• Virransäästö** Vähentää tietokoneen virrankäyttöä laskemalla järjestelmän suoritustehoa tietokoneen käyttöiän maksimoimiseksi ja tietokoneen virrankäytön vähentämiseksi sen koko käyttöiän aikana.
- **• Paras suoritusteho** Tuo käyttöön tietokoneen parhaan suoritustehon muokkaamalla suorittimen nopeutta käytön mukaan ja maksimoimalla järjestelmän suoritustehon.

### Windows**®**<sup>7</sup>

- **• Virransäästö** Vähentää tietokoneen virrankäyttöä laskemalla järjestelmän suoritustehoa tietokoneen käyttöiän maksimoimiseksi ja tietokoneen virrankäytön vähentämiseksi sen koko käyttöiän aikana.
- **• Tasapainotettu (suositus)** Tasapainottaa automaattisesti tietokoneen suorituskykyä kuluttamalla energiaa vain käytettävissä oleviin laitteisiin.

### **Tietojen siirtäminen uuteen tietokoneeseen**

Windows Vista**®**

- **HUOMAUTUS:** Seuraavat ohjeet on kirjoitettu Windowsin oletusnäkymää varten, eivätkä ne välttämättä päde, jos Dell™-tietokone on asetettu Windows Classic -näkymään.
- **1.** Valitse Käynnistä  $\bigoplus$  → Ohjauspaneeli→ **Järjestelmä ja ylläpito**→ **Aloituskeskus**→ **Siirrä tiedostoja ja asetuksia**. Jos **Käyttäjätilien valvonta** -ikkuna tulee

näkyviin, valitse **Jatka**.

**2.** Noudata **ohjatun Windowsin asetusten siirtämisen** ohjeita.

### Windows**®**<sup>7</sup>

- **1.** Valitse **Käynnistä** → **Ohjauspaneeli** → **Aloittaminen** → **Siirrä tiedostoja toisesta tietokoneesta**.
- **2.** Noudata **ohjatun Windowsin asetusten siirtämisen** ohjeita.

### **Tietojen varmuuskopioiminen**

Tietokoneen tiedostot ja kansiot kannattaa varmuuskopioida säännöllisesti. Tiedostojen varmuuskopioiminen:

Windows Vista**®**

- **1.** Valitse **Käynnistä** → **Ohjauspaneeli** → **Järjestelmä ja ylläpito** → **Varmuuskopiointija palautuskeskus** → **Varmuuskopioi tiedostot**. Jos **Käyttäjätilien valvonta** -ikkuna tulee näkyviin, valitse **Jatka**.
- **Z HUOMAUTUS:** Tietyissä Windows Vista -versioissa on mahdollista varmuuskopioida tietokone.
- **2.** Noudata **ohjatun tiedostojen varmuuskopioinnin** ohjeita.

### Windows**®**<sup>7</sup>

- **1.** Valitse **Käynnistä** → **Ohjauspaneeli**  → **Tiedostojen varmuuskopioiminen ja palauttaminen**.
- **2.** Valitse **Määritä varmuuskopiointi...**.
- **3.** Noudata **ohjatun varmuuskopioinnin määrityksen** ohjeita.
## **Dell Dock**

Dell Dock on kuvakeryhmä, jonka avulla voi käyttää vaivattomasti usein käytettyjä sovelluksia, tiedostoja ja kansioita. Voit mukauttaa Dockia:

- • lisäämällä ja poistamalla kuvakkeita
- • ryhmittelemällä toisiinsa liittyvä kuvakkeet luokkiin
- • vaihtamalla Dockin väriä ja paikkaa
- • vaihtamalla kuvakkeiden toimintaa.

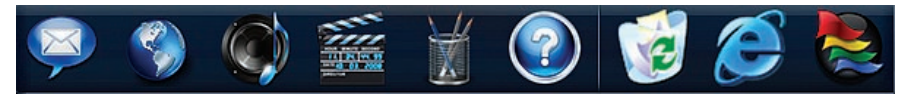

### **Luokan lisääminen**

- **1.** Napsauta Dockia hiiren kakkospainikkeella ja valitse **Lisää** → **Luokka**. Näyttöön tulee **luokan lisäämiseen/muokkaamiseen** tarkoitettu ikkuna.
- **2.** Kirjoita luokan nimi **nimikenttään**.
- **3.** Valitse kuvake luokalle kohdasta **Valitse kuva:** ruutu.
- **4.** Valitse **Tallenna**.

### **Kuvakkeen lisääminen**

Vedä ja pudota kuvake Dockiin tai luokkaan.

### **Luokan tai kuvakkeen poistaminen**

- **1.** Napsauta luokkaa tai kuvaketta hiiren kakkospainikkeella Dockissa ja valitse **pikakuvakkeen** tai **luokan poistovaihtoehto**.
- **2.** Noudata näytön ohjeita.

### **Dockin mukauttaminen**

- **1.** Napsauta Dockia hiiren kakkospainikkeella ja valitse **Lisäasetukset**.
- **2.** Valitse haluamasi Dockin mukautusasetus.

## <span id="page-37-0"></span>**Ongelmien ratkaiseminen**

Tässä osassa on tietokoneen vianmääritystietoja. Jos ongelma ei selviä seuraavien ohjeiden avulla, lisätietoja on sivulla [42](#page-43-0) kohdassa Tukityökalujen käyttäminen tai sivulla [64](#page-65-0) kohdassa Dellin yhteystiedot.

**VAROITUS: Ainoastaan koulutettu huoltohenkilöstö saa irrottaa tietokoneen kannen. Lisätietoja huollosta ja vianmäärityksestä on Dellin tukisivustossa olevassa huolto-oppaassa osoitteessa support.dell.com.**

## **Merkkiäänet ja merkkivalot**

Jos näytössä ei voida näyttää virheitä tai ongelmia, tietokone saattaa päästää sarjan äänimerkkejä tai virran/akun toimintomerkkivalo saattaa vilkkua eri tavalla käynnistyksen aikana. Jos tällaista ilmenee, pyydä ohjeita Delliltä (lisätietoja on sivulla 65).

## **Verkko-ongelmat**

#### **Langattomat yhteydet Jos langaton verkkoyhteys katkeaa**:

Langaton reititin on offline-tilassa tai langattomat yhteydet on poistettu käytöstä tietokoneessa.

- • Tarkista, että langaton reititin on käynnissä ja liitetty tietolähteeseen (kaapelimodeemi tai verkkokeskitin).
- • Jokin häiriö saattaa estää langattoman yhteyden käyttämisen tai katkaista yhteyden. Siirrä tietokone lähemmäksi langatonta reititintä.
- • Muodosta yhteys langattomaan reitittimeen uudelleen (lisätietoja on kohdassa Langattoman yhteyden määrittäminen sivulla [13\)](#page-14-0).

### **Kiinteät yhteydet**

**Jos verkkoyhteys** katkeaa — Verkkokaapeli on irti tai vahingoittunut.

- • Tarkista, että kaapeli on liitetty eikä se ole vahingoittunut.
- • Jos ongelma jatkuu, ota yhteys verkonvalvojaan tai Internetpalveluntarjoajaan.

## **Virtaongelmat**

**Jos virran merkkivalo ei pala** — Tietokone on sammutettu, horrostilassa tai se ei saa virtaa.

- • Paina virtapainiketta. Tietokone jatkaa normaalia toimintaa, jos se on sammutettu tai horrostilassa.
- • Asenna virtajohto tietokoneen virtaliitäntään ja pistorasiaan.
- • Jos tietokone on kytketty ylijännitesuojaan, varmista, että ylijännitesuoja on kytketty pistorasiaan ja että ylijännitesuoja on käytössä. Ohita myös ylijännitesuojat ja jatkojohdot, jotta voit varmistaa, että tietokone käynnistyy.
- • Varmista sähköpistorasian toiminta kokeilemalla sitä esim. lampulla.

• Tarkista vaihtovirtasovittimen johdon liitännät. Jos AC-sovittimessa on merkkivalo, varmista että se palaa.

**Jos virran merkkivalo palaa valkoisena ja tietokone ei vastaa** — Näyttö ei ehkä vastaa. Katkaise tietokoneesta virta painamalla virtapainiketta. Käynnistä tietokone uudelleen.

**Jos virran merkkivalo vilkkuu vihreänä** — Tietokone on valmiustilassa. Siirrä hiirtä, kosketa kosketuslevyä tai paina virtapainiketta tavallisen käytön jatkamiseksi.

**Jos virran merkkivalo palaa keltaisena** — Tietokone on valmiustilassa, ja akkuvaraus on alhainen.

- • Liitä verkkolaite akun lataamiseksi.
- • Siirrä hiirtä, kosketa kosketuslevyä tai paina virtapainiketta tavallisen käytön jatkamiseksi.

#### **Jos jokin häiriö estää yhteyden**

**tietokoneeseen** — Jokin signaali aiheuttaa häiriön, joka haittaa tai estää muut signaalit. Mahdollisia häiriölähteitä ovat

- • virran, näppäimistön ja hiiren jatkokaapelit
- • liian monta laitetta samassa jatkojohdossa
- • samaan pistorasiaan on kytketty useita jatkojohtoja.

## **Muistiongelmat**

#### **Jos näet Liian vähän muistia -ilmoituksen** —

- • Tallenna ja sulje avoinna olevat tiedostot ja sulje sellaiset avoinna olevat ohjelmat, jotka eivät ole käytössä. Tarkista, ratkesiko ongelma.
- • Katso muistin vähimmäisvaatimukset ohjelman oppaista. Asenna tarvittaessa lisää muistia (katso *huolto-opasta* Dellin tukisivustossa osoitteessa **support.dell.com**).

• Asenna muistimoduulit uudelleen (katso *huolto-opasta* Dellin tukisivustossa osoitteessa **support.dell.com**) ja varmista, että tietokoneesi käyttää muistia oikein.

#### **Jos kohtaat muita muistiongelmia** —

- • Varmista, että noudatat muistin asennusohjeita (katso *huolto-opasta* Dellin tukisivustossa osoitteessa **support.dell.com**).
- • Tarkista, onko muistimoduuli yhteensopiva tietokoneen kanssa. Tietokone tukee DDR3 muistia. Lisätietoja tietokoneen tukemasta muistityypistä on sivulla [67](#page-68-0) kohdassa Perustiedot.
- • Suorita Dell Diagnostics (lisätietoja on sivulla [46](#page-47-0) kohdassa Dell Diagnostics).
- • Asenna muistimoduulit uudelleen (katso *huolto-opasta* Dellin tukisivustossa osoitteessa **support.dell.com**) ja varmista, että tietokoneesi käyttää muistia oikein.

## <span id="page-41-0"></span>**Lukitukset ja ohjelmaongelmat**

**Jos tietokone ei käynnisty** — Varmista, että virtajohto on tukevasti kiinni tietokoneessa ja pistorasiassa.

#### **Jos ohjelma lakkaa toimimasta**:

Lopeta ohjelma:

- **1.** Paina <Ctrl>-,<Shift>- ja <Esc>-näppäimiä samanaikaisesti.
- **2.** Valitse **Sovellukset**.
- **3.** Napsauta ohjelmaa, joka ei enää vastaa
- **4.** Valitse **Lopeta tehtävä**.

#### **Jos ohjelma lakkaa vastaamasta**

**toistuvasti** — Katso ohjelmiston oppaita. Poista ohjelma ja asenna se tarvittaessa uudelleen.

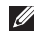

**HUOMAUTUS:** Ohjelma sisältää tavallisesti asennusohjeet oppaissaan tai CD-levyllä.

**Jos tietokone lakkaa vastaamasta tai näyttö muuttuu täysin siniseksi** —

#### **VAROITUS: Voit menettää tietoja, jos et pysty sammuttamaan käyttöjärjestelmää.**

Jos tietokone ei reagoi mitenkään, kun painat näppäintä tai liikutat hiirtä, paina virtapainiketta vähintään 8–10 sekuntia, kunnes tietokone sammuu. Käynnistä tietokone sitten uudelleen.

#### **Jos ohjelma on suunniteltu aikaisemmalle Microsoft® Windows® -käyttöjärjestelmälle** —

Suorita ohjattu ohjelman yhteensopivuuden varmistaminen. Ohjattu ohjelman yhteensopivuuden varmistaminen määrittää ohjelman, jotta se toimii ympäristössä, joka muistuttaa aiempia Microsoft Windows -käyttöjärjestelmäympäristöjä.

#### **Voit suorittaa ohjatun ohjelman yhteensopivuuden varmistamisen seuraavasti:**

### Windows Vista**®**

- **1.** Valitse Käynnistä  $\rightarrow$  → Ohjauspaneeli → **Ohjelmat** → **Käytä vanhempaa ohjelmaa tämän Windowsin version kanssa**.
- **2.** Valitse Tervetuloa-ikkunassa **Seuraava**.
- **3.** Noudata näytön ohjeita.

### Windows**®**<sup>7</sup>

- **1.** Valitse **Käynnistä** .
- **2.** Kirjoita hakuruutuun Käytä vanhempaa ohjelmaa tämän Windows-version kanssa ja paina <Enter>-näppäintä.
- **3.** Noudata **ohjatun ohjelman yhteensopivuuden varmistamisen** ohjeita.

#### **Jos tietokoneessa ilmenee muita ohjelmistoongelmia**:

• Tee heti varmuuskopiot tiedostoistasi.

- • Tarkista kiintolevy CD-levyt virustoriuntaohielmalla.
- Tallenna ja sulje mahdolliset avoinna olevat tiedostot ja ohjelmat ja katkaise tietokoneesta virta **Käynnistä** -valikosta.
- • Tarkista ohjelman oppaat tai pyydä vianmääritystietoja ohjelman valmistajalta:
	- Varmista, että ohjelma on yhteensopiva tietokoneesi käyttöjärjestelmän kanssa.
	- Varmista, että tietokone vastaa ohjelman vähimmäisvaatimuksia. Katso tietoja ohjelman oppaista.
	- Varmista, että ohjelma on asennettu ja määritetty oikein.
	- Tarkista, että laitteen ohjaimet eivät ole ristiriidassa ohjelman kanssa.
	- Poista ohjelma ja asenna se tarvittaessa uudelleen.

# <span id="page-43-0"></span>**Tukityökalujen käyttäminen**

## **Dell Support Center**

**Dell Support Center** auttaa löytämään palvelu-, tuki- ja järjestelmäkohtaiset tiedot, joita tarvitset.

Käynnistä sovellus napsauttamalla tehtäväpalkin - kuvaketta.

**Dell Support Center** -kotisivun yläosassa näkyy tietokoneen mallinumero, huoltomerkki, pikahuoltokoodi ja huollon yhteystiedot.

Kotisivulla on myös linkkejä seuraaviin:

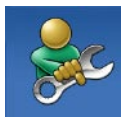

**Self Help** (omatoiminen apu) (Troubleshooting (vianmääritys), Security (turvallisuus), System Performance (järjestelmän suorituskyky), Network/Internet (verkko/Internet), Backup/ Recovery (varmuuskopiointi/ palautus) ja Windowskäyttöjärjestelmä)

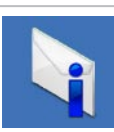

**Alerts** (hälytykset) (tietokonettasi koskevia teknisen tuen hälytykset)

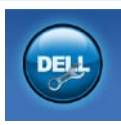

**Assistance from Dell** (Dellin tuki) (Technical Support with DellConnect™ (tekninen DellConnect™-tuki), Customer Service (asiakaspalvelu), Training and Tutorials (koulutus ja ohjeet), How-To Help with Dell on Call (Dell on Call -palvelun ohjeet) ja Online Scan with PC CheckUp (online-tarkistus PC CheckUp -ohjelmalla))

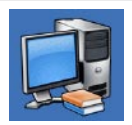

**About Your System** (tietoja järjestelmästä) (System Documentation (järjestelmän käyttöohjeet), Warranty Information (takuutiedot), System Information (järjestelmätiedot), Upgrades & Accessories (päivitykset ja lisävarusteet))

Lisätietoja **Dell Support Centeristä** ja käytettävissä olevista tukityökaluista saat napsauttamalla **Services**-välilehteä osoitteessa **support.dell.com**.

## **Järjestelmäilmoitukset**

Jos tietokoneessa on ongelma tai virhe, näyttöön voi tulla järjestelmäilmoitus, jonka avulla voit selvittää ongelman syyn ja tarvittavat toimenpiteet.

**HUOMAUTUS:** Jos ilmoitusta ei ole luettelossa, katso ohjeita käyttöjärjestelmän ohjeista tai sen ohjelman ohjeista, joka oli käynnissä virheilmoituksen tullessa näyttöön. Vaihtoehtoisesti voit katsoa lisätietoja *Dell-tekniikkaoppaasta*, joka on tietokoneen kiintolevyllä ja Dellin tukisivustossa osoitteessa **support.dell.com** tai sivulta [64](#page-65-0) kohdasta Dellin yhteystiedot.

**Alert! Previous attempts at booting this system have failed at checkpoint [nnnn] (Hälytys! Aiemmat yritykset käynnistää tämä järjestelmä ovat epäonnistuneet tarkistuspisteessä [nnnn]). For help in resolving this problem, please note this checkpoint and contact Dell Technical** 

**Support** (Hälytys! Aiemmat yritykset käynnistää tämä järjestelmä ovat epäonnistuneet tarkistuspisteessä [nnnn]. Ratkaise tämä ongelma kirjaamalla tämä tarkistuspiste muistiin ja ottamalla yhteys Dellin tekniseen tukeen): Tietokoneen käynnistäminen epäonnistui kolme kertaa peräkkäin saman virheen vuoksi. Ota yhteys Delliin. Lisätietoja on sivulla [64](#page-65-0) kohdassa Dellin yhteystiedot).

#### **CMOS checksum error** (CMOS-

tarkistussummavirhe): Mahdollinen emolevyn vika tai RTC-pariston varaus on alhainen. Vaihda RTC-nappiparisto (lisätietoja on *Huoltokäsikirjassa* Dellin tukisivustossa osoitteessa **support.dell.com** ja sivulla [64](#page-65-0) kohdassa Dellin yhteystiedot).

**CPU fan failure** (Suorittimen tuuletinvika) — Suorittimen tuulettimessa on vikaa. Vaihda suorittimen tuuletin. Katso ohjeita *Huoltokäsikirjasta*, joka on Dell Support -tukisivustossa osoitteessa **support.dell.com**. **Hard-disk drive failure** (Kiintolevyvirhe): Mahdollinen kiintolevyaseman vika kiintolevyn POST-testivaiheessa. Ota yhteys Delliin. Lisätietoja on sivulla [64](#page-65-0) kohdassa Dellin yhteystiedot).

**Hard-disk drive failure** (Kiintolevyvirhe): Mahdollinen kiintolevyaseman vika kiintolevyn POST-käynnistystestivaiheessa. Ota yhteys Delliin. Lisätietoja on sivulla [64](#page-65-0) kohdassa Dellin yhteystiedot).

**Keyboard failure** (Näppäimistövirhe) — Näppäimistövirhe tai kaapeli löysällä.

Vaihda näppäimistö. Katso ohjeita *Huoltokäsikirjasta*, joka on Dell Support -tukisivustossa osoitteessa **support.dell.com**.

**No boot device available** (Käynnistyslaitetta ei ole käytettävissä) — Kiintolevyllä ei ole käynnistysosiota, kiintolevyn kaapeli on löysästi kiinni tai kiintolevylaitetta ei ole käytettävissä.

- • Jos kiintolevy on käynnistyslaite, varmista, että kaapelit on kytketty ja että asema on asennettu oikein ja osioitu käynnistyslaitteeksi.
- • Siirry järjestelmän asetuksiin ja varmista, että käynnistyksen järjestystiedot ovat oikein (katso *Dell-tekniikkaopasta* Dellin tukisivustossa osoitteessa **support.dell.com**).

**No timer tick interrupt** (ei ajastimen keskeytystä): Emolevyn piiri voi toimia väärin, tai emolevyssä voi olla häiriö. Ota yhteys Delliin. Lisätietoja on sivulla [64](#page-65-0) kohdassa Dellin yhteystiedot).

**USB over current error** (USB-virtavirhe) — Irrota USB-laite. USB-laite tarvitsee lisää virtaa, jotta se toimii oikein. Liitä USB-laite ulkoiseen virtalähteeseen. Jos laitteessa on kaksi USBkaapelia, käytä molempia.

**CAUTION - Hard Drive SELF MONITORING SYSTEM has reported that parameter has exceeded its normal operating range. On suositeltavaa varmuuskopioida tiedot säännöllisesti. (HUOMAUTUS - Kiintolevyn ITSEVALVONTAJÄRJESTELMÄ on raportoinut, että tietty parametri on ylittänyt normaalin toiminnallisen alueensa. Dell suosittelee tietojen varmuuskopioimista säännöllisesti. Alueen ulkopuolella oleva parametri voi olla osoitus mahdollisesta kiintolevyn ongelmasta.)** — S.M.A.R.T-virhe, mahdollinen kiintolevyaseman vika. Ota yhteys Delliin. Lisätietoja on sivulla [64](#page-65-0) kohdassa Dellin yhteystiedot).

## **Laitteiston vianmääritys**

Jos jotakin laitetta ei löydy käyttöjärjestelmän asennuksen aikana tai se löytyy mutta määritetään virheellisesti, voit käyttää **Laitteiston vianmääritystä** yhteensopivuusongelman ratkaisemiseen.

Laitteiston vianmääritysohjelman aloittaminen:

- **1.** Valitse Käynnistä <sup>49</sup> → Ohje ja tuki.
- **2.** Kirjoita Etsi-kenttään Laitteiston vianmääritys ja aloita haku painamalla <Enter>-näppäintä.
- **3.** Valitse hakutuloksista ongelmaa parhaiten kuvaava vaihtoehto ja noudata seuraavia vianmäärityksen vaiheita.

## <span id="page-47-0"></span>**Dell Diagnostics**

Jos tietokoneessa ilmenee ongelmia, suorita sivulla [40](#page-41-0) kohdassa Lukitukset ja ohjelmaongelmat mainitut tarkistukset sekä Dell Diagnostics, ennen kuin otat yhteyden Dellin tekniseen tukeen.

- **HUOMAUTUS:Dell Diagnostics toimii** ainoastaan Dell-tietokoneissa.
	-

**HUOMAUTUS:** Drivers and Utilities -levy on valinnainen, eikä sitä välttämättä toimiteta tietokoneen mukana.

Katso *Dell-teknologiaoppaasta* lisätietoja tietokoneen kokoonpanotiedoista ja tarkista, että testattava laite näkyy järjestelmän asennusohjelmassa ja on toiminnassa.

Avaa Dell Diagnostics kiintolevyltä tai Drivers and Utilities -levyltä.

### **Dell Diagnostics -ohjelman käynnistäminen kiintolevyltä**

Dell Diagnostics sijaitsee kiintolevyllä piilotettuna olevassa Diagnostic utility -osiossa.

- **HUOMAUTUS:** Jos tietokoneen näytössä ei näy kuvaa, ota yhteys Delliin (katso lisätietoja sivulta [64](#page-65-0) kohdasta Dellin yhteystiedot).
- **1.** Varmista, että tietokone on kytketty toimivaan virtalähteeseen.
- **2.** Käynnistä (tai käynnistä uudelleen) tietokone.
- **3.** Kun DELL™-logo tulee näkyviin, paina heti <F12>-näppäintä. Valitse käynnistysvalikosta **Diagnostics** ja paina <Enter>-näppäintä.
- **HUOMAUTUS:** Jos odotat liian kauan ja käyttöjärjestelmän logo tulee näyttöön, odota, kunnes näyttöön tulee Microsoft® Windows® -työpöytä. Sammuta tietokone tämän jälkeen ja yritä uudelleen.

**HUOMAUTUS:** Jos näyttöön tulee ilmoitus siitä, että diagnostiikka-apuohjelman osiota ei löydy, suorita Dell Diagnostics Drivers and Utilities -levyltä.

#### Jos PSA käynnistetään:

- a. PSA aloittaa testien suorittamisen.
- b. Jos PSA onnistuu, seuraava viesti tulee näyttöön: "No problems have been found with this system so far. Do you want to run the remaining memory tests? This will take about 30 minutes or more. Do you want to continue? (Recommended)." (Tästä järjestelmästä ei ole löytynyt ongelmia vielä. Haluatko suorittaa jäljellä olevat muistitestit? Tämä kestää vähintään noin 30 minuuttia. Haluatko jatkaa? (Suositus).)
- c. Jos havaitset muistiongelmia, paina <y>. Paina muutoin <n>. Seuraava viesti tulee näyttöön: "Booting Dell Diagnostic Utility Partition. Press any key to continue." (Dellin diagnostiikkaapuohjelman osio käynnistetään. Jatka painamalla jotain näppäintä.)
- d. Siirry **asetuksen valintaikkunaan** painamalla jotakin näppäintä.

Jos PSA:ta ei käynnistetä:

Painamalla jotain näppäintä voit käynnistää Dell Diagnostics -ohjelman kiintolevyn Diagnostics Utility -osiolta.

**4.** Valitse suoritettava testi.

- **5.** Jos ongelma löydetään testin aikana, näyttöön tulee sanoma, jossa ilmoitetaan virhekoodi ja ongelman kuvaus. Kirjoita virhekoodi ja ongelmakuvaus muistiin ja ota yhteys Delliin (Lisätietoja on sivulla [64](#page-65-0) kohdassa Dellin yhteystiedot).
- **HUOMAUTUS:** Tietokoneen huoltomerkki näkyy kunkin näytön yläosassa. Huoltomerkin avulla tietokoneesi voidaan tunnistaa, kun otat yhteyden Delliin.
- **6.** Kun testit on suoritettu, sulje testinäyttö ja palaa **asetuksen valintaikkunaan**.
- **7.** Voit lopettaa Dell Diagnostics -ohjelman käytön ja käynnistää tietokoneen uudelleen valitsemalla **lopetusvaihtoehdon**.

### **Dell Diagnostics -ohjelman käynnistäminen Drivers and Utilities -levyltä**

- **1.** Aseta Drivers and Utilities -levy levyasemaan.
- **2.** Sammuta tietokone ja käynnistä se sitten uudelleen. Kun DELL-logo tulee näkyviin, paina heti <F12>-näppäintä.
- **HUOMAUTUS:** Jos odotat liian kauan ja käyttöjärjestelmän logo tulee näyttöön, odota, kunnes näyttöön tulee Microsoft® Windows® -työpöytä. Sammuta tietokone tämän jälkeen ja yritä uudelleen.
- **HUOMAUTUS:** Seuraavat ohjeet muuttavat käynnistysjakson vain yhdeksi kerraksi. Seuraavan kerran tietokonetta käynnistettäessä se käynnistää järjestelmäasetusohjelmassa määritetyt laitteet.
- **3.** Kun käynnistyslaiteluettelo tulee esiin, korosta **CD/DVD/CD-RW**-asema ja paina <Enter>-näppäintä.
- **4.** Valitse näyttöön tulevasta valikosta vaihtoehto **Boot from CD-ROM (Käynnistä CD-ROM-asemasta)** ja paina <Enter> näppäintä.
- **5.** Kirjoita 1, jolloin CD-valikko käynnistyy, ja jatka painamalla <Enter>-näppäintä.
- **6.** Valitse numeroidusta luettelosta **Run the 32 Bit Dell Diagnostics (Suorita 32-bittinen Dell-diagnostiikkaohjelma)** -vaihtoehto. Jos luettelossa on useita versioita, valitse tietokoneellesi sopiva versio.
- **7.** Valitse suoritettava testi.

**Tukityökalujen käyttäminen**

- **8.** Jos ongelma löydetään testin aikana, näyttöön tulee sanoma, jossa ilmoitetaan virhekoodi ja ongelman kuvaus. Kirjoita virhekoodi ja ongelmakuvaus muistiin ja ota yhteys Delliin (Lisätietoja on sivulla [64](#page-65-0) kohdassa Dellin yhteystiedot).
- **HUOMAUTUS:** Tietokoneen huoltomerkki näkyy kunkin näytön yläosassa. Huoltomerkin avulla tietokoneesi voidaan tunnistaa, kun otat yhteyden Delliin.
- **9.** Kun testit on suoritettu, sulje testinäyttö ja palaa **asetuksen valintaikkunaan**.
- **10.** Voit lopettaa Dell Diagnostics -ohjelman käytön ja käynnistää tietokoneen uudelleen valitsemalla **lopetusvaihtoehdon**.
- **11.** Poista Drivers and Utilities -levy.

## **Käyttöjärjestelmän palauttaminen**

Käyttöjärjestelmän voi palauttaa seuraavilla tavoilla:

- • Microsoft Windowsin Järjestelmän palauttaminen palauttaa tietokoneen aikaisempaan käyttötilaan muuttamatta datatiedostoja. Käytä järjestelmänpalautusta ensisijaisena ratkaisuna käyttöjärjestelmän palauttamiseen ja tietoa sisältävien tiedostojen säilyttämiseen.
- • Dell Factory Image Restore -ohjelma palauttaa kiintolevyn toimintatilaan, jossa se oli tietokoneen ostohetkellä. Se poistaa kiintolevyltä kaikki tiedot ja kaikki ohjelmat, jotka on asennettu tietokoneen saamisen jälkeen. Käytä Dell Factory Image Restore -ohjelmaa vain, jos järjestelmän palauttamistoiminto ei ratkaissut käyttöjärjestelmäongelmaa.

• Jos sait Operating System -levyn tietokoneen mukana, voit palauttaa käyttöjärjestelmän sen avulla. Operating System -levyn käyttö poistaa kuitenkin kaikki tiedot kiintolevyltä. Käytä levyä vain, jos järjestelmänpalautus ei ratkaissut käyttöjärjestelmän ongelmia.

## <span id="page-52-0"></span>**Järjestelmän palauttaminen**

Windows-käyttöjärjestelmissä on järjestelmän palautustoiminto, jonka avulla tietokone voidaan palauttaa aikaisempaan toimintatilaan (niin, että se ei vaikuta datatiedostoihin), jos laitteistoon, ohjelmistoon tai muihin järjestelmäasetuksiin tehdyt muutokset ovat siirtäneet tietokoneen ei-toivottuun toimintatilaan. Kaikki järjestelmän palautustoiminnon tekemät muutokset ovat täysin peruutettavissa.

#### **TÄRKEÄ HUOMAUTUS: Tee säännöllisesti varmistukset datatiedostoista.**

**Järjestelmän palauttamistoiminto ei tarkkaile datatiedostoja eikä palauta niitä.**

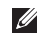

**HUOMAUTUS:**Tämän ohjeen menetelmät koskevat Windowsin oletusnäkymää varten, eivätkä ne välttämättä päde, jos Dell™ tietokone on asetettu Windows Classic -näkymään.

### **Järjestelmän palautuksen aloittaminen**

- **1.** Valitse **Käynnistä** .
- **2.** Kirjoita hakuruutuun Järjestelmän palauttaminen ja paina <Enter> näppäintä.
- **HUOMAUTUS: Käyttäjätilien valvonta** -ikkuna voi tulla näyttöön. Jos olet tietokoneen järjestelmänvalvoja, valitse **Jatka**. Ota muussa tapauksessa yhteyttä järjestelmänvalvojaan, jotta voit jatkaa ohjelman käyttöä.
- **3.** Valitse **Seuraava** ja noudata muita näytössä olevia ohjeita.

Jos järjestelmän palautustoiminto ei ratkaissut ongelmaa, voit kumota viimeisimmän järjestelmän palautuksen.

### **Viimeisimmän järjestelmän palautuksen kumoaminen**

- **HUOMAUTUS:** Tallenna ja sulje kaikki auki olevat tiedostot ja sulje kaikki auki olevat ohjelmat, ennen kuin kumoat viimeisimmän järjestelmän palautuksen. Älä muuta, avaa tai poista mitään tiedostoja tai ohjelmia, ennen kuin järjestelmä on palautettu.
- **1.** Valitse **Käynnistä** .
- **2.** Kirjoita hakuruutuun Järjestelmän palauttaminen ja paina <Enter> näppäintä.
- **3.** Valitse **Peruuta viimeisin palauttaminen** ja valitse sitten **Seuraava**.

## **Dell Factory Image Restore**

- **VAROITUS: Dell Factory Image Restore -ohjelman käyttö poistaa pysyvästi kaiken kiintolevyllä olevan tiedon ja poistaa kaikki ohjelmat ja ajurit, jotka on asennettu tietokoneen saamisen jälkeen. Varmuuskopioi tiedot mahdollisuuksien mukaan ennen tämän valinnan käyttöä. Käytä Dell Factory Image Restore -ohjelmaa vain, jos järjestelmän palauttamistoiminto ei ratkaissut käyttöjärjestelmäongelmaa.**
- **HUOMAUTUS:** Dell Factory Image Restore ei välttämättä ole saatavilla kaikissa maissa tai kaikissa tietokoneissa.

Käytä Dell Factory Image Restore -ohjelmaa vain viimeisenä käyttöjärjestelmän palautuskeinona. Tämä vaihtoehto palauttaa kiintolevyn toimintatilaan, jossa se oli tietokoneen ostohetkellä. Kaikki tietokoneen hankinnan jälkeen lisätyt ohjelmat tai tiedostot, myös datatiedostot, poistetaan pysyvästi kiintolevyltä. Datatiedostot sisältävät esimerkiksi asiakirjoja,

taulukkoja, sähköpostiviestejä, digitaalivalokuvia ja musiikkitiedostoja. Varmuuskopioi kaikki tiedot mahdollisuuksien mukaan ennen Dell Factory Image Restore -ohjelman käyttöä.

### **Dell Factory Image Restore -ohjelman käynnistys**

- **1.** Käynnistä tietokone. Kun näyttöön tulee Dellin logo, siirry **Käynnistyksen lisäasetukset** -ikkunaan painamalla <F8> näppäintä useita kertoja.
- **HUOMAUTUS:** Jos odotat liian kauan ja  $\mathscr{M}$ käyttöjärjestelmän logo tulee näyttöön, odota, kunnes näyttöön tulee Microsoft® Windows® -työpöytä. Sammuta tietokone tämän jälkeen ja yritä uudelleen.
- **2.** Valitse **Korjaa tietokone**.
- **3.** Näyttöön tulee **Järjestelmän palautusasetukset** -ikkuna.

#### **Käyttöjärjestelmän palauttaminen**

- **4.** Valitse näppäimistöasettelu ja valitse **Seuraava**.
- **5.** Voit siirtyä palautusvalintoihin, kun kirjaudut tietokoneeseen paikallisena käyttäjänä. Siirry komentokehotteeseen kirjoittamalla **Käyttäjänimi**-kenttään administrator ja napsauttamalla sitten **OK**-painiketta.
- **6.** Valitse **Dell Factory Image Restore**. Näyttöön tulee **Dell Factory Image Restore** -ohjelman tervetulonäyttö.
- **ZA HUOMAUTUS:** Kokoonpanon mukaan on ehkä valittava ensin **Dell Factory Tools** ja sitten **Dell Factory Image Restore**.
- **7.** Valitse **Seuraava**. Näyttöön tulee **Confirm Data Deletion** (Vahvista tietojen poisto) -näyttö.
- **HUOMAUTUS:** Jos et halua jatkaa Factory Image Restoren käyttöä, valitse **Cancel** (Peruuta).

**8.** Valitse valintaruutu, joka vahvistaa, että haluat alustaa kiintolevyn uudelleen ja palauttaa järjestelmän ohjelmiston tilaan, jossa se oli tehtaalta toimitettaessa, ja valitse sitten **Next** (Seuraava).

Palauttamistoiminto käynnistyy, ja sen suorittaminen kestää noin viisi minuuttia. Näkyviin tulee ilmoitus, kun käyttöjärjestelmä ja tehtaalla asennetut sovellukset on palautettu alkuperäiseen tilaansa.

**9.** Käynnistä järjestelmä uudelleen valitsemalla **Finish** (Valmis).

## **Käyttöjärjestelmän uudelleenasennus**

### **Alkutoimet**

Jos vasta-asennetun ohjaimen kanssa on ongelmia ja harkitset Windowskäyttöjärjestelmän asentamista uudelleen, kokeile ensin Windowsin laiteohjaimen asennuksen peruuttamistoimintoa. Jos aiemman laiteohjaimen palautustoiminnon käyttäminen ei korjaa ongelmaa, palauta käyttöjärjestelmä Järjestelmän palauttamisen avulla toimintatilaan, jossa se oli ennen uuden laiteohjaimen asentamista. Lisätietoja on kohdassa Järjestelmän palauttaminen sivulla [51.](#page-52-0) **TÄRKEÄ HUOMAUTUS: Ota varmistuskopiot kaikista ensisijaisen kiintolevyaseman datatiedostoista ennen asennusta. Perinteisissä kiintolevykokoonpanoissa ensisijainen kiintolevyasema on ensimmäinen asema, jonka tietokone tunnistaa.**

Windowsin uudelleen asentamista varten tarvitaan seuraavat asiat:

- Dell Operating System -levy
- Dell Drivers and Utilities -levy
- **HUOMAUTUS: Drivers and Utilities -levy** <u>U</u> sisältää ohjaimet, jotka asennettiin tietokoneen kokoamisvaiheessa. Käytä Dell Drivers and Utilities -levyä tarvittavien ohjainten lataamiseen. Dell Drivers and Utilities -levyä ja Operating System -levyä ei välttämättä toimiteta tietokoneen mukana. Tämä määräytyy sen mukaan, missä maassa tietokone on tilattu, ja halusitko levyn.

### **Microsoft Windowsin asentaminen uudelleen**

Uudelleenasennus voi kestää 1–2 tuntia. Kun käyttöjärjestelmä on asennettu uudelleen, myös laiteohiaimet, virustentoriuntaohielma ja muut ohjelmat on asennettava uudelleen.

- **1.** Tallenna ja sulje kaikki avoimet tiedostot ja sulje kaikki avoimet sovellukset.
- **2.** Aseta Käyttöjärjestelmän levy asemaan.
- **3.** Valitse **Lopeta**, jos näyttöön tulee **Asenna Windows** -ilmoitus.
- **4.** Käynnistä tietokone uudelleen.
- **5.** Kun DELL-logo tulee näkyviin, paina heti <F12>-näppäintä.
- **HUOMAUTUS:** Jos odotat liian kauan ja käyttöjärjestelmän logo tulee näyttöön, odota, kunnes näyttöön tulee Microsoft® Windows® -työpöytä. Sammuta tietokone tämän jälkeen ja yritä uudelleen.
- **HUOMAUTUS:** Seuraavat ohjeet muuttavat käynnistysjakson vain yhdeksi kerraksi. Seuraavan kerran tietokonetta käynnistettäessä se käynnistää järjestelmäasetusohjelmassa määritetyt laitteet.
- **6.** Kun käynnistyslaiteluettelo tulee esiin, korosta **CD/DVD/CD-RW Drive** ja paina <Enter>-näppäintä.
- **7. Käynnistä CD-ROM-levyltä** painamalla mitä tahansa näppäintä. Saata asennus päätökseen näytön ohjeiden mukaisesti.

## **Ohjeiden saaminen**

Jos tietokoneessasi on ongelmia, voit tehdä ongelmanmäärityksen seuraavien ohjeiden mukaisesti:

- **1.** Sivun [36](#page-37-0) kohdassa Ongelmien ratkaiseminen on lisätietoja tietokoneen ongelmista.
- **2.** Lisätietoja vianmäärityksestä on Delltekniikkaoppaassa.
- **3.** Lisätietoja Dell Diagnosticsin käyttämisestä on sivulla [46](#page-47-0) kohdassa Dell Diagnostics.
- **4.** Täytä sivulla [63](#page-64-0) oleva diagnostiikan tarkistuslista.
- **5.** Asennus- ja vianmääritystoimenpiteissä auttavat Dellin monipuoliset onlinetukipalvelut (**support.dell.com**). Sivulla [59](#page-60-0) olevassa Online-palvelut -kohdassa on laajempi luettelo Dellin tukivaihtoehdoista.
- **6.** Jos ongelma ei ratkea edellä olevilla ohjeilla, katso Ennen kuin soitat -kohtaa sivulla [62.](#page-63-0)

**HUOMAUTUS:** Soita Dell-tukipalveluun niin, että voit olla tietokoneen äärellä, jotta tekninen tukihenkilöstö voi auttaa sinua tarvittavissa toimissa.

#### **HUOMAUTUS:** Dellin M

pikahuoltokoodijärjestelmä ei välttämättä ole käytössä kaikissa maissa.

Anna pikahuoltokoodisi Dellin automatisoidun puhelinjärjestelmän sitä pyytäessä, jolloin puhelusi ohjautuu suoraan asianmukaiselle tukihenkilöstölle. Jos sinulla ei ole pikahuoltokoodia, avaa **Dell-lisävarusteet**kansio, kaksoisnapsauta **Pikahuoltokoodi**kuvaketta ja noudata annettuja ohjeita.

**HUOMAUTUS:** Kaikkia seuraavia palveluita  $\mathscr{M}$ ei ole saatavana Yhdysvaltojen mantereen ulkopuolella. Kysy paikalliselta Delledustajalta palveluiden saatavuudesta.

## **Tekninen tuki ja asiakaspalvelu**

Dellin tukipalvelu on käytettävissäsi, ja se vastaa Dell-laitteistoja koskeviin kysymyksiisi. Tukihenkilöstö antaa sinulle nopeat ja tarkat vastaukset tietokonepohjaisten diagnostiikkaohjelmien avulla.

Jos aiot ottaa yhteyden Dellin tukipalveluun, katso kohtaa Ennen kuin soitat sivulla [62](#page-63-0) ja tarkista alueesi yhteystiedot tai siirry osoitteeseen **support.dell.com**.

## **DellConnect**

DellConnect™ on helppokäyttöinen verkkotyökalu, jonka avulla Dellin asiakaspalvelija tai tekninen tukihenkilö voi ottaa yhteyden tietokoneeseesi laajakaistayhteyden avulla, tehdä ongelmanmäärityksen ja korjata ongelman valvontasi alaisena. Lisätietoja saat siirtymällä osoitteeseen **www.dell.com**/**dellconnect**.

## <span id="page-60-0"></span>**Online-palvelut**

Lisätietoja Dellin tuotteista ja palveluista on seuraavilla verkkosivuilla:

- • **www.dell.com**
- **• www.dell.com/ap** (Aasia/Tyynenmeren maat)
- **• www.dell.com/jp** (Japani)
- **• www.euro.dell.com** (Eurooppa)
- **• www.dell.com/la** (Latinalaisen Amerikan maat)
- **• www.dell.ca** (Kanada)

Dellin tukipalveluja voi käyttää seuraavien verkkosivujen ja sähköpostiosoitteiden avulla:

### **Dell-tuen verkkosivustot**

- • **support.dell.com**
- **• support.jp.dell.com** (Japani)
- **• support.euro.dell.com** (Eurooppa)
- • **supportapj.dell.com** (Aasia ja Tyynenmeren maat)

### **Dell-tuen sähköpostiosoitteet**

- • **mobile\_support@us.dell.com**
- • **support@us.dell.com**
- • **la-techsupport@dell.com** (Latinalaisen Amerikan maat)
- • **apsupport@dell.com** (Aasia/Tyynenmeren maat)

### **Dellin markkinoinnin ja myynnin sähköpostiosoitteet**

- • **apmarketing@dell.com** (Aasia/Tyynenmeren maat)
- **• sales\_canada@dell.com** (Kanada)

### **Nimetön tiedonsiirtoprotokolla (FTP)**

• **ftp.dell.com**

Kirjaudu käyttäjätunnuksella anonymous ja anna salasanaksi sähköpostiosoitteesi.

## **Automatisoitu tilauksen tila -palvelu**

Voit tarkistaa Dell-tuotetilauksesi tilan osoitteessa **support.dell.com** tai soittamalla automaattiseen tilauksen tilapalveluun. Sinulta pyydetään tilauksen etsimiseen ja siitä raportoimiseen tarvittavat tiedot. Lisätietoja alueesi puhelinnumerosta on sivulla [64](#page-65-0) kohdassa Dellin yhteystiedot.

Jos tilauksessasi ilmenee ongelmia, esim. puuttuvia osia, vääriä osia tai väärä lasku, ota yhteyttä Dellin asiakaspalveluun. Pidä lasku tai pakkaustodistus käsillä puhelun aikana. Lisätietoja alueesi puhelinnumerosta on sivulla [64](#page-65-0) kohdassa Dellin yhteystiedot.

## **Tuotetiedot**

Jos haluat lisätietoja muista Dellin tuotteista tai haluat tilata tuotteita, siirry Dellin verkkosivustolle osoitteeseen **www.dell.com**. Katso oman alueesi tai myyjän yhteystiedot sivulta [64](#page-65-0) kohdasta Dellin yhteystiedot.

### **Kohteiden palauttaminen takuukorjattavaksi tai korvausta varten**

Valmistele palautettavat tuotteet seuraavasti, on kyseessä sitten tuotteen korjaaminen tai korvaaminen:

**HUOMAUTUS:** Ennen kuin palautat tuotteen Dellille, varmista, että olet varmuuskopioinut kaikki tuotteen tiedot kiintolevylle ja muille tallennuslaitteille. Poista kaikki luottamukselliset, omistusoikeudelliset ja henkilökohtaiset tiedot sekä irrotettavat tallennusvälineet, kuten CD-levyt ja PC-kortit. Dell ei ole vastuussa mistään luottamuksellisista, omistusoikeudellisista eikä henkilökohtaisista tiedoista, menetetyistä tai vioittuneista tiedoista tai vahingoittuneista tai kadonneista irrotettavista tallennusvälineistä, joita palautukseen saattaa sisältyä.

- **1.** Pyydä Delliltä materiaalin palautusnumero ja kirjoita se selvästi ja näkyvästi laatikon ulkopuolelle. Lisätietoja alueesi puhelinnumerosta on sivulla [64](#page-65-0) kohdassa Dellin yhteystiedot.
- **2.** Lähetä pakkauksen mukana kopio laskusta ja palautuksen syyn kertova kirje.
- **3.** Liitä mukaan diagnostiikan tarkistuslista (katso kohtaa Diagnostiikan tarkistuslista sivulla [63\)](#page-64-0), jossa mainitset suorittamasi testit ja Dell Diagnosticsin mahdollisesti näyttämät virheilmoitukset (katso kohtaa Dell Diagnostics sivulla [46\)](#page-47-0).
- **4.** Jos haluat saada korvauksen palautettavasta tuotteesta, lähetä pakkauksessa kaikki palautettavaan tuotteeseen liittyvät lisävarusteet (esimerkiksi virtajohdot, ohjelmistot, oppaat jne).

#### **Ohjeiden saaminen**

- **5.** Palauta laite alkuperäisessä (tai sitä vastaavassa) pakkauksessa.
	- **HUOMAUTUS:** Lähettäjä maksaa lähetyskulut. Sinä olet vastuussa palautettavan tuotteen vakuuttamisesta sekä mahdollisesta häviämisestä toimituksen aikana. Postiennakolla lähetettyjä paketteja ei lunasteta.
- **HUOMAUTUS:** Jos pakkaus ei ole vilä olevien vaatimusten mukainen, sitä ei hyväksytä Dellin vastaanottolaiturilla ja se palautetaan sinulle.

## <span id="page-63-0"></span>**Ennen kuin soitat**

**HUOMAUTUS:** Varaa pikahuoltokoodisi **I** käden ulottuville, ennen kuin soitat. Tämän koodin avulla Dellin automaattinen tukipuhelinpalvelu pystyy ohjaamaan puhelusi oikein. Sinulta saatetaan myös kysyä huoltomerkkiä (joka sijaitsee tietokoneen takapaneelissa tai pohjassa).

Muista täyttää seuraava diagnostiikan tarkistuslista. Jos mahdollista, käynnistä tietokone ennen Dellille soittamista ja soita tietokoneen vieressä tai lähellä olevasta puhelimesta. Tukipalvelu voi pyytää sinua antamaan näppäimistökomentoja, välittämään yksityiskohtaisia tietoja toimintojen aikana tai suorittamaan muita vianmääritystoimenpiteitä tietokoneella. Varmista, että tietokoneen mukana toimitetut asiakirjat ovat käden ulottuvilla.

#### <span id="page-64-0"></span>**Diagnostiikan tarkistuslista**

- • Nimi:
- • Päivämäärä:
- • Osoite:
- • Puhelinnumero:
- • Huoltomerkki (tietokoneen takana tai pohjassa oleva viivakoodi):
- • Pikahuoltokoodi:
- • Materiaalin palautusnumero (jos sellainen on saatu Dellin tukihenkilöstöltä):
- • Käyttöjärjestelmä ja sen versio:
- • Laitteet:
- • Laajennuskortit:
- • Onko tietokone liitetty verkkoon? Kyllä/Ei
- • Verkko, sen versio ja verkkokortti:
- • Ohjelmat ja niiden versiot:

Määritä järjestelmän käynnistystiedostojen sisältö käyttöjärjestelmän ohjeista. Jos tietokone on kytketty tulostimeen, tulosta kaikki nämä tiedostot. Kopioi muussa tapauksessa tiedostojen sisältö paperille ennen Dellille soittamista.

- • Virheilmoitus, äänimerkkikoodi tai diagnostiikkakoodi:
- • Ongelman kuvaus ja suoritetut vianmääritystoimenpiteet:

## <span id="page-65-0"></span>**Dellin yhteystiedot**

Yhdysvalloissa voit soittaa numeroon 800-WWW-DELL (800-999-3355).

**HUOMAUTUS:** Jos käytössäsi ei ole Internet-yhteyttä, käytä ostolaskussa, lähetysluettelossa, laskussa tai Dellin tuoteluettelossa olevia yhteystietoja.

Dellillä on useita verkko- ja puhelinpohjaisia tuki- ja palveluvaihtoehtoja. Palveluiden saatavuus vaihtelee maittain ja tuotteittain, ja jotkin palvelut eivät välttämättä ole saatavissa alueellasi.

Jos yhteydenottosi koskee myyntiä, teknistä tukea tai asiakaspalveluasioita:

- **1.** Siirry osoitteeseen **support.dell.com**.
- **2.** Tarkista maa tai alue sivun alareunan avattavasta **Choose A Country/Region** (Valitse toinen maa) -valikosta.
- **3.** Napsauta sivun vasemmassa reunassa olevaa kohtaa **Ota yhteyttä**.
- **4.** Valitse tarpeitasi vastaava palvelu- tai tukilinkki.
- **5.** Valitse itsellesi sopiva tapa ottaa yhteys Delliin.

## **Lisätiedot ja -resurssit**

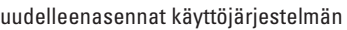

suoritat tietokoneen diagnostiikkaohjelman, asennat tietokoneen järjestelmäohjelmiston uudelleen tai päivität tietokoneen ohjaimet ja lueminut-tiedostot

### **Jos: Lisätietoja:**

Dell Operating System -levy

Drivers and Utilities -levy

 $\mathscr{M}$ **HUOMAUTUS:** Ohjaimia ja oppaiden päivityksiä on Dell™-tukisivustossa osoitteessa **support.dell.com**.

haluat lisätietoja käyttöjärjestelmästä, oheislaitteiden ylläpidosta, RAID-laitteista, internetistä, Bluetooth®-teknologiasta, verkkoominaisuuksista ja sähköpostista

päivität tai lisäät muistia tai uuden kiintolevyaseman asennat uudelleen tai vaihdat kuluneen tai viallisen osan

Kiintolevylle asennettu *Dell-tekniikkaopas*

Dellin tukisivustossa **support.dell.com/manuals** oleva *Huoltokäsikirja*

**HUOMAUTUS:** Joissakin maissa tietokoneen avaaminen ja osien vaihtaminen voi mitätöidä takuun. Tarkista takuu- ja palautuskäytännöt, ennen kuin käsittelet tietokoneen sisäosia.

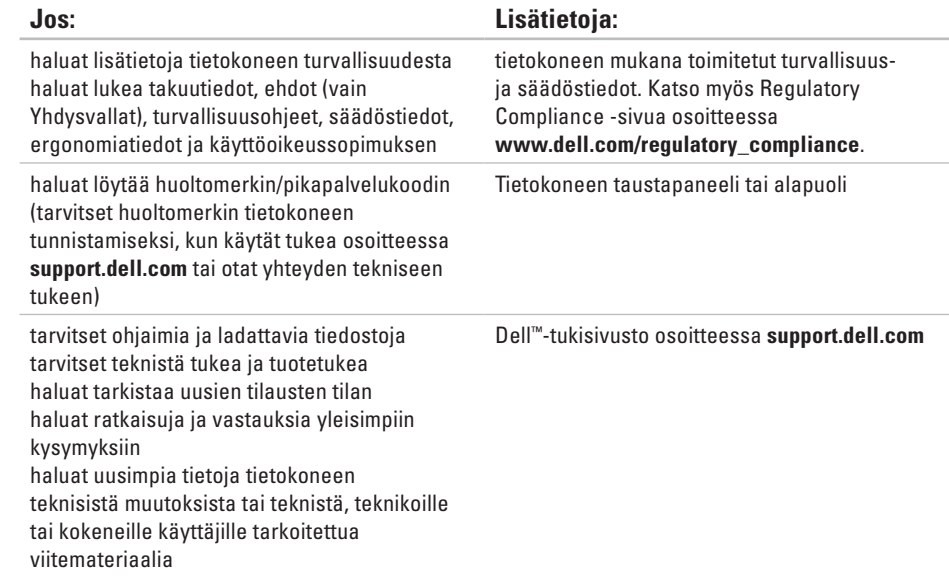

### <span id="page-68-0"></span>**Järjestelmän malli**

Dell Inspiron 1470/1570

Tässä osassa on perustietoja, joita voit tarvita määrittäessäsi tai päivittäessäsi tietokonetta tai sen ohjaimia. Lisätietoja on Comprehensive Specifications -osassa Dellin tukisivustossa osoitteessa **support.dell.com**.

 $\mathscr{U}$ 

**HUOMAUTUS:** Tuotteet saattavat vaihdella alueen mukaan. Saat lisätietoja tietokoneen kokoonpanosta valitsemalla **Käynnistä** → **Ohje ja tuki** ja valitsemalla tietokoneen tietojen näyttämisen.

### **Suoritin**

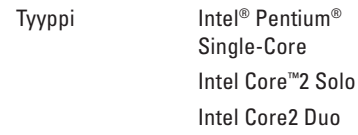

### **Tietokoneen tiedot**

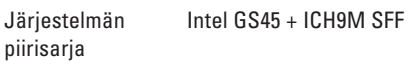

#### **Kamera**

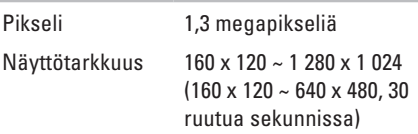

### **7-in-1-muistikortinlukija**

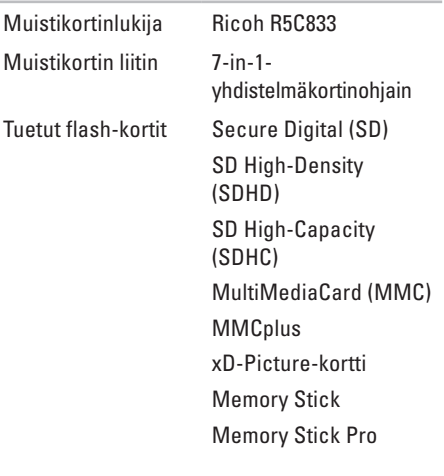

### **Muisti**

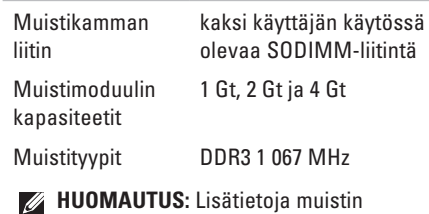

 $\overline{\nu}$ päivittämisestä on *huolto-oppaassa* Dellin tukisivustossa osoitteessa **support.dell.com**.

### **Liitännät**

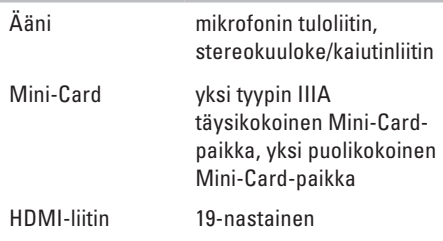

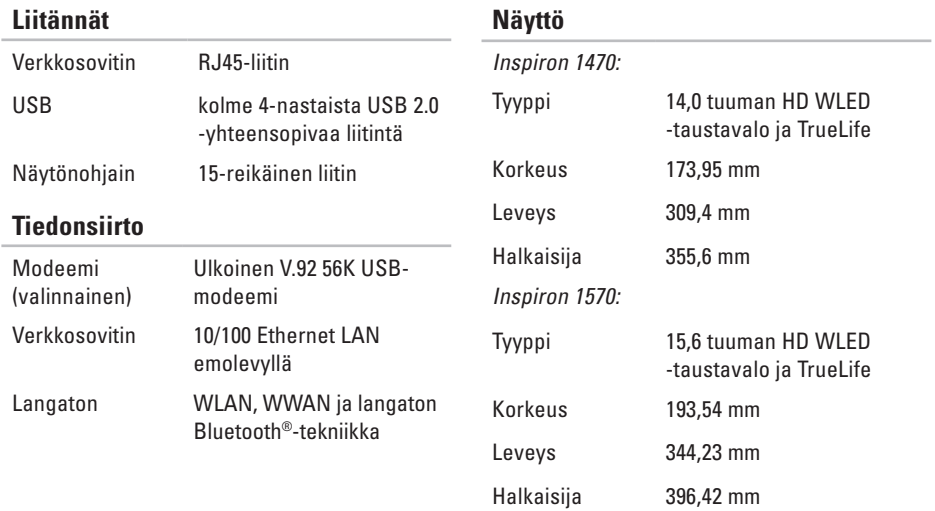

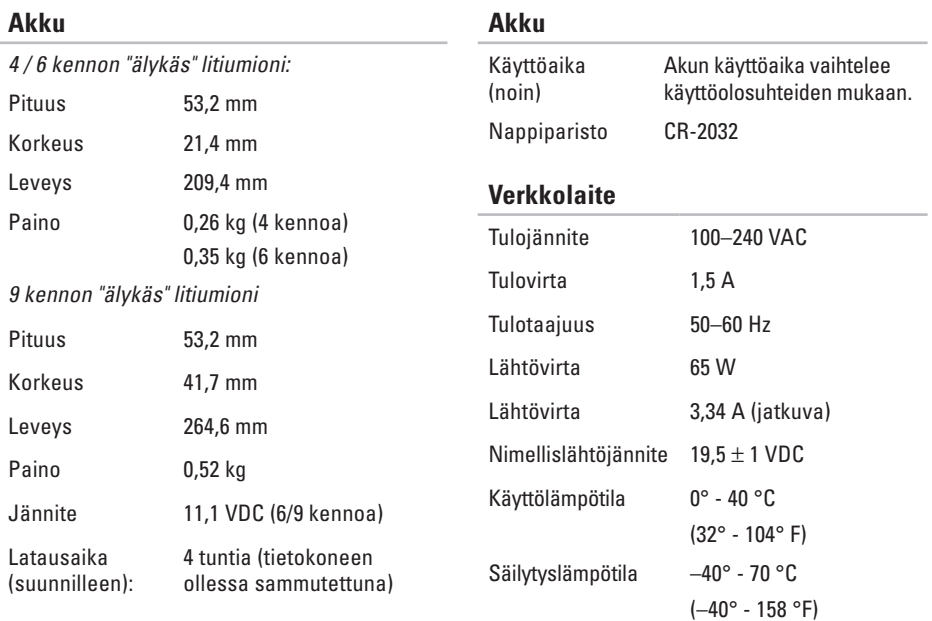
### **Perustiedot**

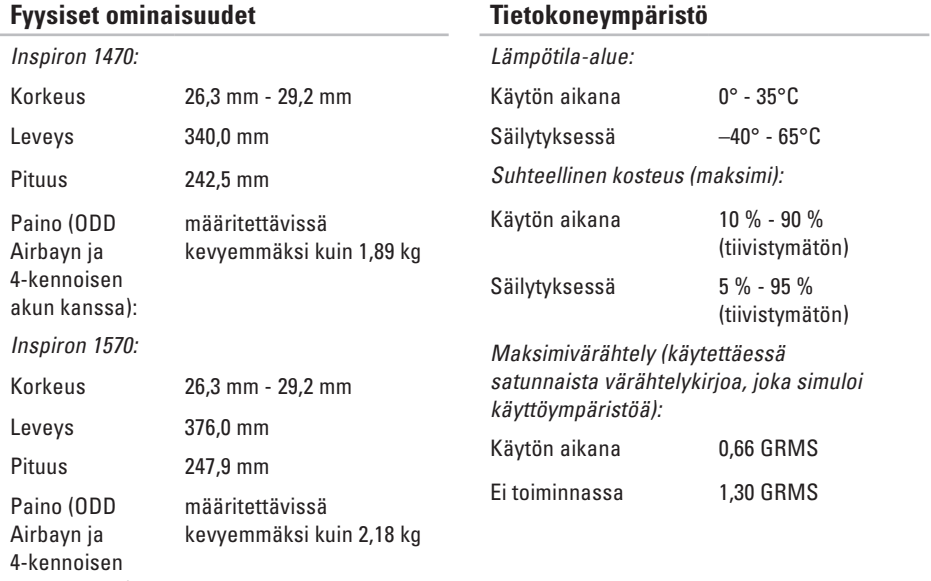

akun kanssa):

### **Tietokoneympäristö**

Enimmäisiskunkestävyys (käytössä – mitattu Dell Diagnosticsin ollessa käytössä kiintolevyssä ja käytettäessä 2 ms:n puolisinipulssia; ei käytössä – mitattu kiintolevyn ollessa kuljetustilassa ja käytettäessä 2 ms:n puolisinipulssia):

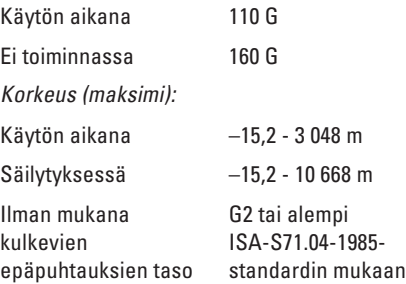

# <span id="page-74-0"></span>**Liite**

## **Macrovision-tuotteita koskevat huomautukset**

Tämä tuote sisältää tekijänoikeuksien suojaustekniikkaa, joka on Macrovision Corporationin ja muiden oikeudenhaltijoiden omistamien immateriaalioikeuksien ja tiettyjen yhdysvaltalaisten patenttien alainen. Tämän tekijänoikeuksien suojaustekniikan käyttö vaatii luvan Macrovision Corporationilta ja on tarkoitettu vain kotikäyttöön ja muuhun rajoitettuun käyttöön, ellei Macrovision Corporation ole antanut erillistä lupaa. Käänteinen suunnittelu tai purkaminen lähdekoodiksi on kielletty.

**Liite**

# **NOM-tiedot eli virallinen Meksikon standardi (koskee vain Meksikoa)**

Seuraavat tiedot on toimitettu tässä asiakirjassa kuvattuja laitteita koskien virallisen Meksikon standardin (NOM) vaatimusten mukaisesti:

#### **Maahantuoja:**

Dell México S.A. de C.V.

Paseo de la Reforma 2620 – Flat 11°

Col. Lomas Altas

11950 México, D.F.

#### **Kannettavat tietokoneet**

#### **Säännösten mukainen**

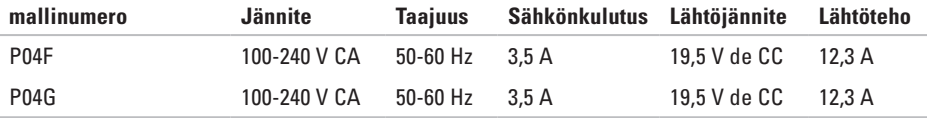

Lisätietoja on tietokoneen mukana toimitetuissa turvaohjeissa.

Lisää turvallisuusohjeita on Regulatory Compliance -sivulla osoitteessa **www.dell.com/regulatory\_compliance**.

# **Hakemisto**

# **A**

asennus, ennen kuin aloitat **[5](#page-6-0)**

### **C**

CD-levyt, toistaminen ja luominen **[32](#page-33-0)**

## **D**

Dell Diagnostics **[46](#page-47-0)** Dellin tukisivusto **[66](#page-67-0)** DVD-levyt, toistaminen ja luominen **[32](#page-33-0)**

### **E**

energia säästäminen **[33](#page-34-0)** energian säästäminen **[33](#page-34-0)**

### **F**

FTP-kirjautuminen, nimetön **[59](#page-60-0)**

### **I**

ilmavirta, salliminen **[5](#page-6-0)** internet-yhteys **[12](#page-13-0)** ISP

internet-palveluntarjoaja **[12](#page-13-0)**

### **J**

Järjestelmän palauttaminen **[51](#page-52-0)** järjestelmän uudelleenasennusvaihtoehdot **[51](#page-52-0)**

### **K**

kiinteä verkko verkkokaapeli, liittäminen **[7](#page-8-0)**

### **Hakemisto**

Kosketuslevy Eleet **[24](#page-25-0)**

# **L**

Liite Macrovision **[73](#page-74-0)** liittäminen internetiin **[12](#page-13-0)**

## **M**

mukauttaminen omat virrankäyttöasetukset **[33](#page-34-0)** oma työpöytä **[32](#page-33-0)**

### **O**

ohjaimet ja ladattavat tiedostot **[66](#page-67-0)** ohie

avun ja tuen hankkiminen **[57](#page-58-0)**

## **S**

sähköpostiosoitteet tekninen tuki **[59](#page-60-0)**

### **T**

tietokone, asentaminen **[5](#page-6-0)** tietokoneen kapasiteetti **[32](#page-33-0)** tuen sähköpostiosoitteet **[59](#page-60-0)** tuuletus, varmistaminen **[5](#page-6-0)**

### **V**

varmuuskopiot luominen **[34](#page-35-0)** viat, välttäminen **[5](#page-6-0)**

### **Y**

Yhteyden ottaminen Delliin verkossa **[64](#page-65-0)**

Painettu Irlannissa

www.dell.com | support.dell.com

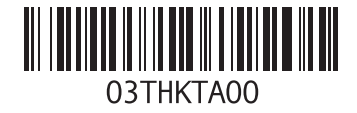